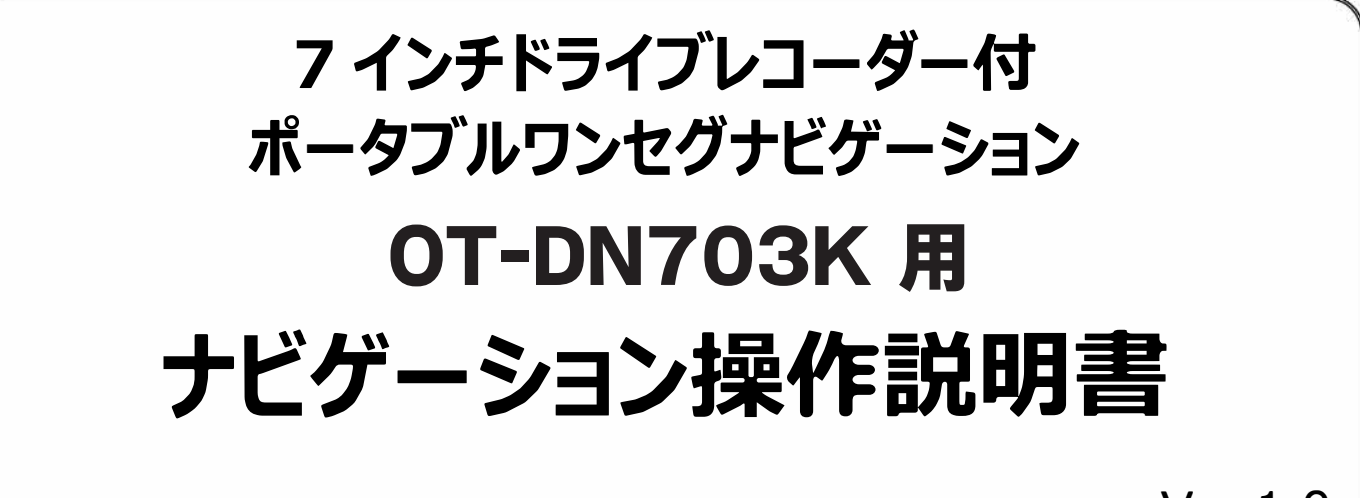

Ver 1.0

## **※製品本体の基本操作については、**

**別冊「本体操作説明書」をご覧ください。**

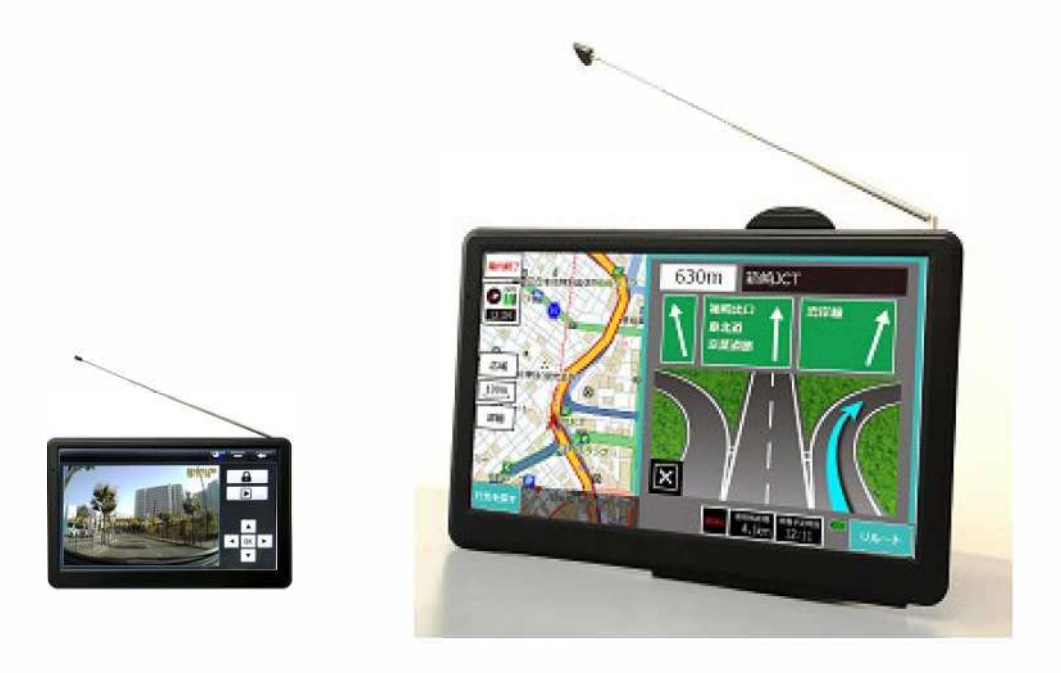

- •この度は、7インチポータブルナビゲーションをお買い上げ頂きまして 誠に有難うございます。
- ・ご使用になる前に、 この取扱説明書をよくお読みの上、 正しく理解されて からお使いください。
- •お読みになった後は、 本書をいつでも見られる所に大切に保管してください。

# 目次

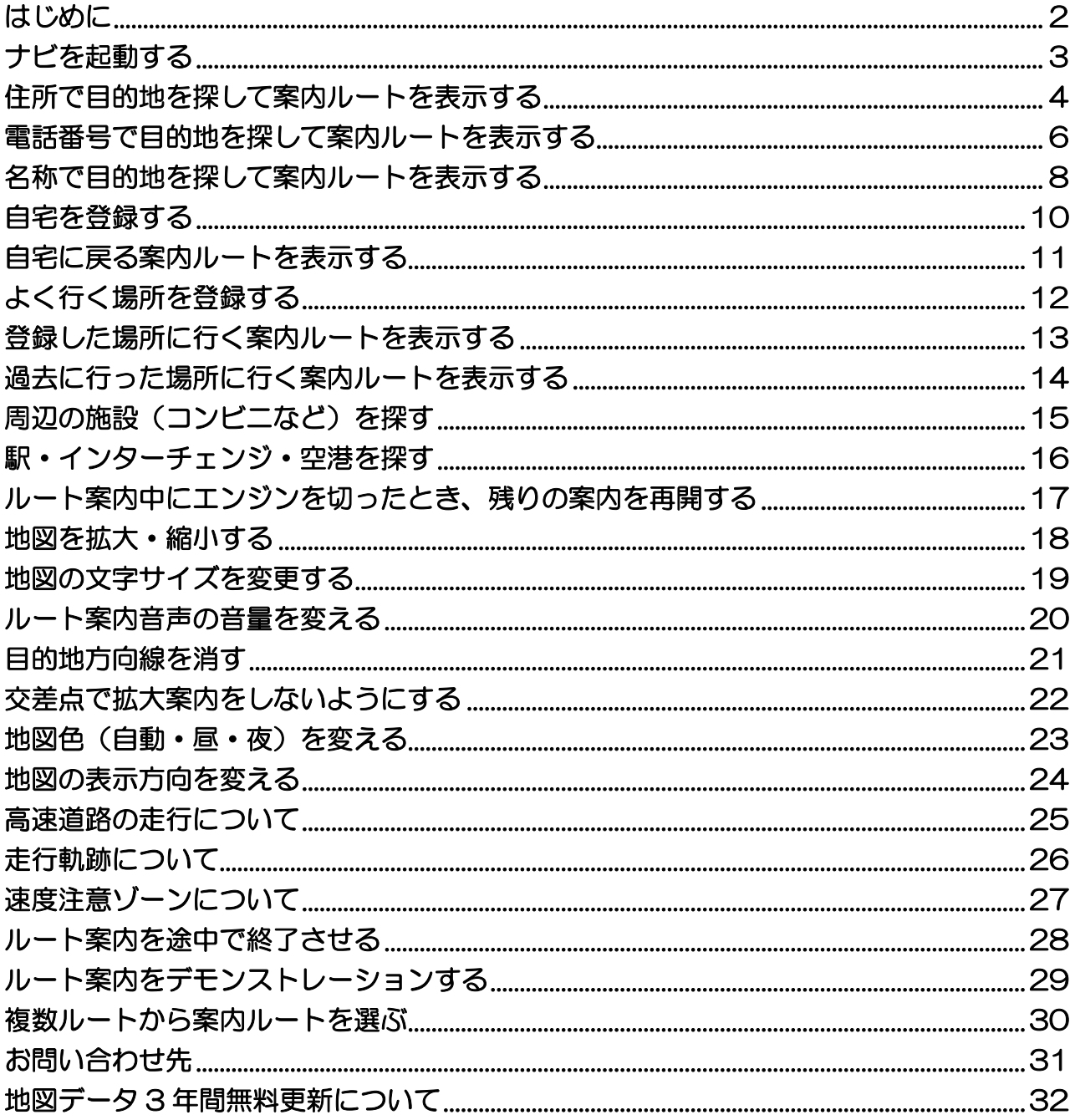

## <span id="page-2-0"></span>はじめに

お買い求めいただき誠にありがとうございます。

ご使用になる前にこの取扱説明書をお読みになり十分内容をご理解いただいた後に操作を行って ください。

本製品はお客様の走行の参考として地図や音声で案内することを目的としております。

実際の交通規制と異なる場合やお客様のお好みのルート案内をしない場合もございます。

地図は Open Street Map(以下 OSM)を使用しております。

OSM は道路地図などの地理情報データを誰でも利用できるよう、フリーの地理情報データを作成 することを目的としたプロジェクトです。

測量地図とは異なり場所や縮尺精度、GPS 情報により多少の位置ズレやルート線のズレが生じる 場合がありますが故障ではございません。

お客様に身近に地図をお使いいただくための製品です。ご理解の上、安全にお使いください。

## <span id="page-3-0"></span>ナビを起動する

### トップメニューで[地図]をタッチ。

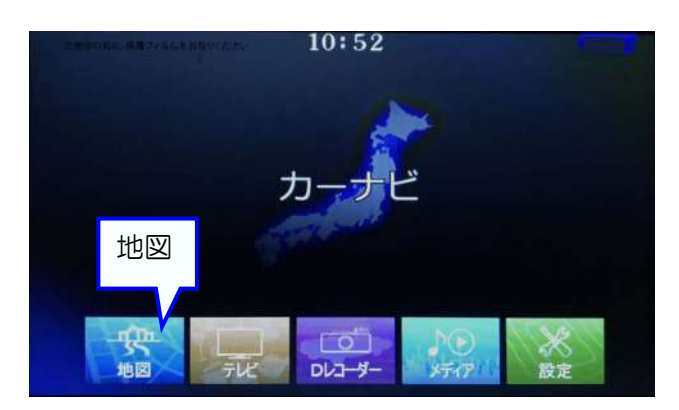

ナビが起動して地図画面に移動する。

#### 开配芯天断量 現在地  $\chi$   $\frac{1}{2}$  or  $(0,36)$ n<br>先身占常博物馆  $\overline{\bigstar}$  as  $\mathbf{r}$ EF. wa<sup>13</sup>  $# (165)$ 日 本章 (混*匹除)*<br>日本章 (混*匹除)* 広域 東京駅(線  $100n$ **ND** 詳細 血  $\mathbf{r}$  $\overline{a}$ Menu

#### 警告画面が表示され、約 3 秒後に自動で地図画 面に切り替わります。

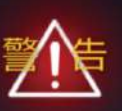

- 安全のため、運転者は走行中に操作を行わないでください。
- 安全のため、走行中に画面を注視しないでください。
- ルート案内、表示情報は参考情報です。実際の走行時は 交通規則、道路標識などに従って走行してください。

TNK-9SM-3U-1.0

#### 注意 地図が表示されるまで電源を無理やりに切らないで下さい。システムが破損する 場合があります。

## <span id="page-4-0"></span>住所で目的地を探して案内ルートを表示する

#### 地図画面で[Menu]をタッチ。 メニュー画面で[住所]をタッチ。

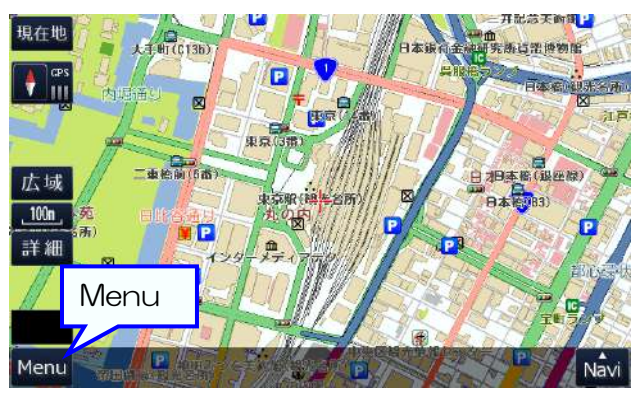

### 都道府県を選ぶ。(例、東京都) [た行]で絞り込み、[東京都] が表示 されたらタッチ。

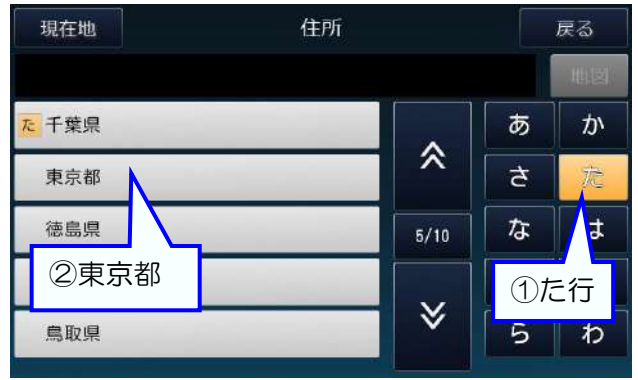

丁目を選ぶ。(例、北の丸公園)[か行]で 絞り込み、[次のページへ]でリストを移動 させて、[北の丸公園]が表示されたらタッチ。

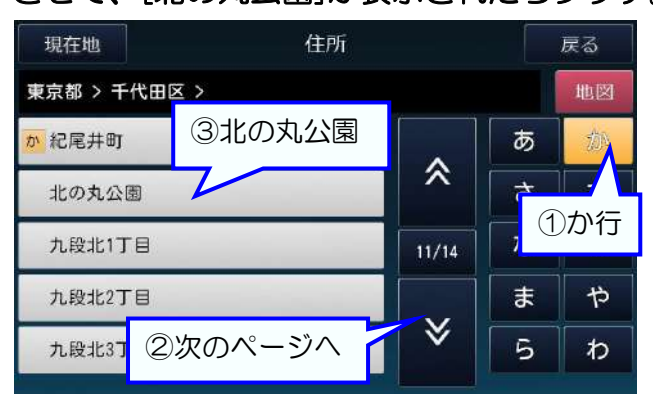

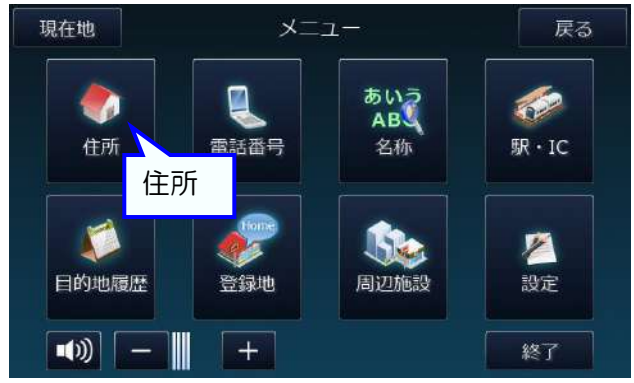

### 市区町村を選ぶ。(例、千代田区)[た行]で 絞り込み、[次のページへ]でリストを移動 させて、[千代田区]が表示されたらタッチ。

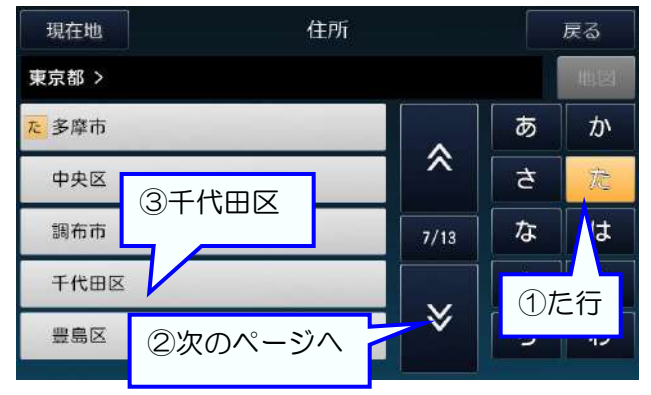

## 番地を選ぶ。(例、2-3)

[数字]パネルで[2] [-] [3]とタッチして番地 を入力し、最後に[地図]をタッチ。

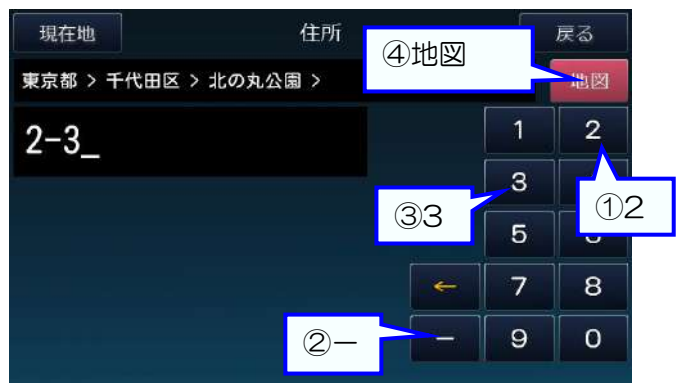

メモ 黄色の矢印[←]で文字を削除できます。 ページ番号をタッチすると、先頭ページと最終ページの切替えができます。 [前のページへ][次のページへ]の長押しでリストを高速に移動できます。

#### 目的地をセットする。 [目的地]をタッチ。

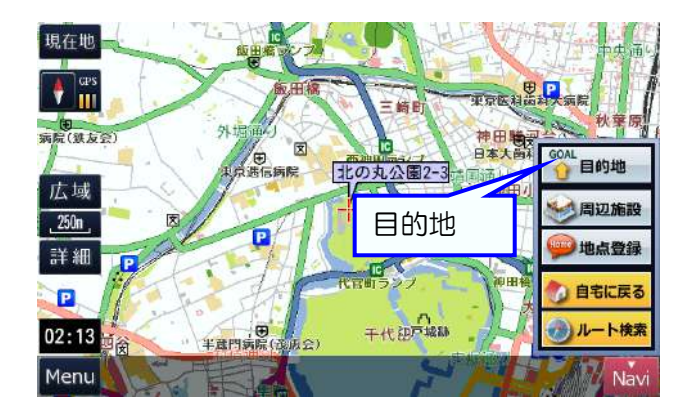

ルート案内を開始する。 [ナビ開始]をタッチ。

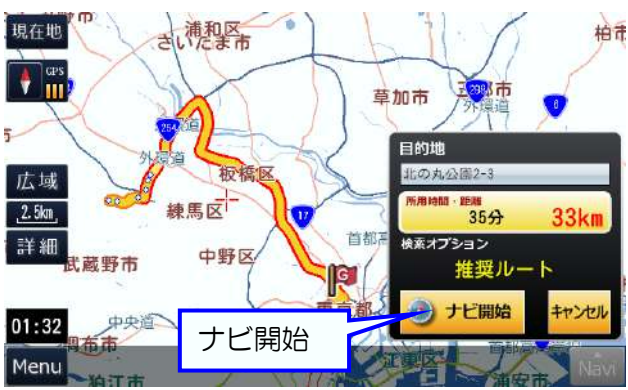

案内ルートを表示する。 ルートの計算方法を[検索オプション]から 選んで、[ナビ走行]をタッチ。

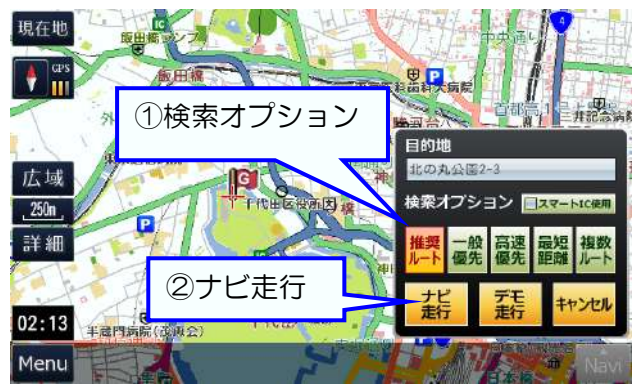

## <span id="page-6-0"></span>電話番号で目的地を探して案内ルートを表示する

#### 地図画面で[Menu]をタッチ。 メニュー画面で[電話番号]をタッチ。

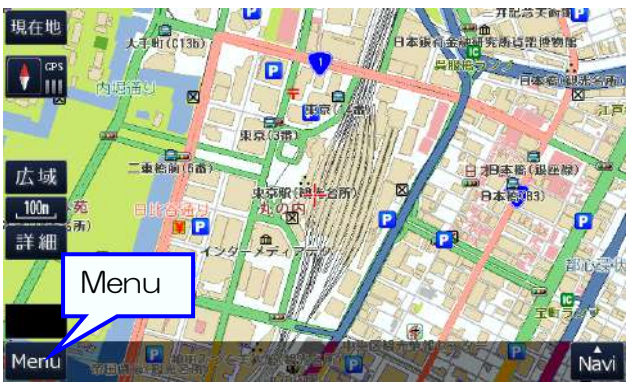

#### 電話番号を検索する。

[数字]パネルで電話番号を入力し、[検索]を タッチ。

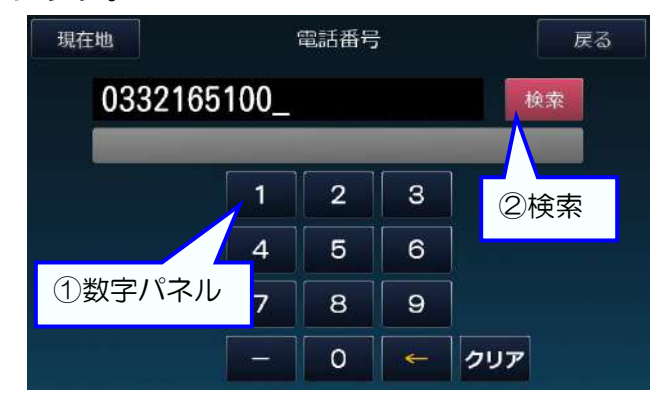

目的地をセットする。 [目的地]をタッチ。

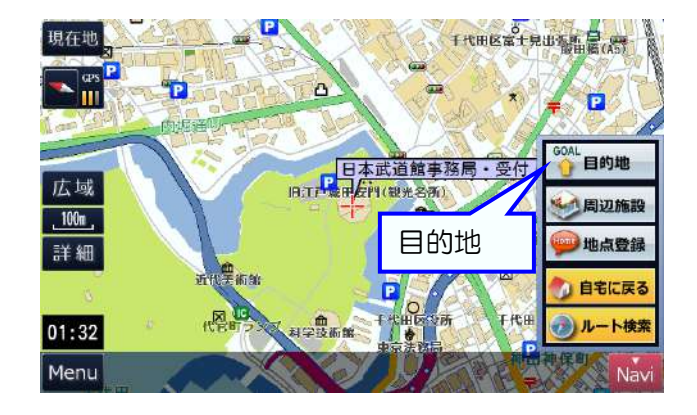

#### $x = 1 -$ 現在地

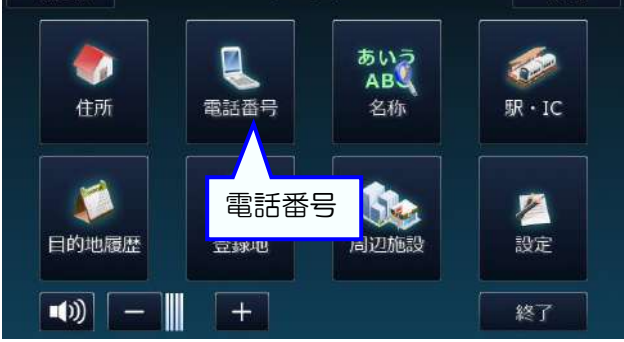

戻る

検索した電話番号の地図を表示する。 電話番号の下に表示された[施設名]をタッチ。

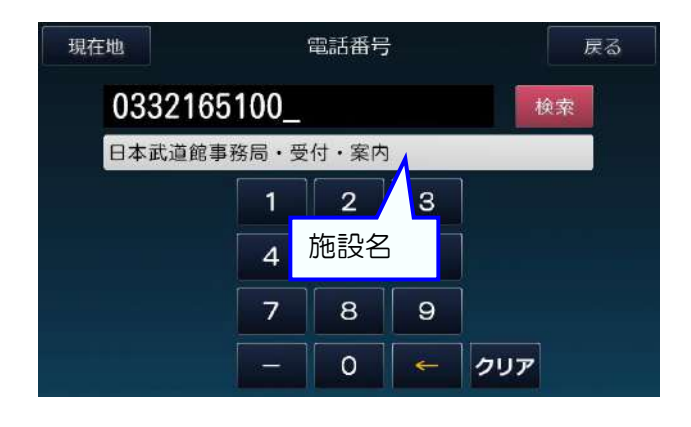

案内ルートを表示する。 ルートの計算方法を[検索オプション]から 選んで、[ナビ走行]をタッチ。

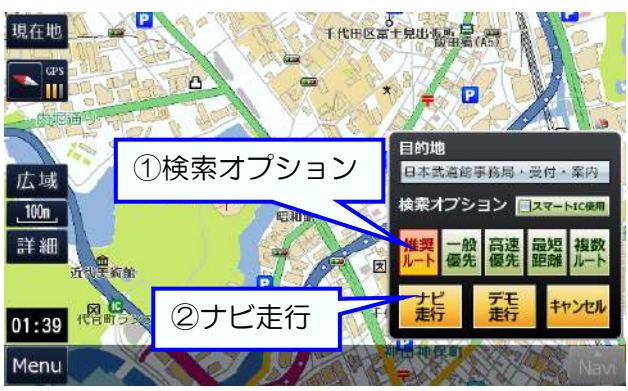

メモ 黄色の矢印[←]で文字を削除、[クリア]で全ての文字を削除できます。

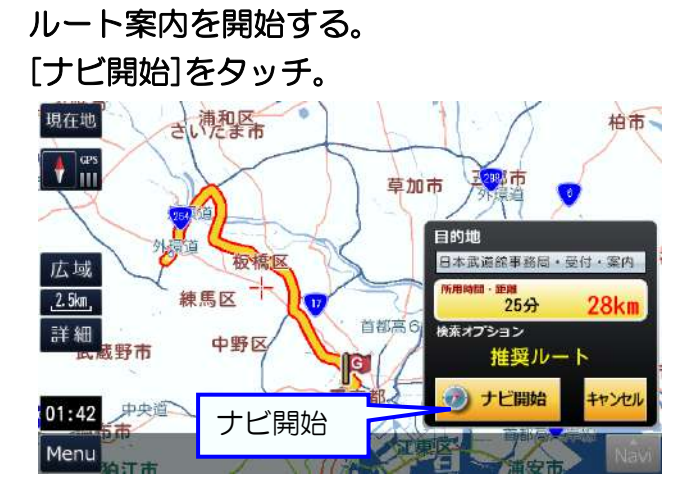

# <span id="page-8-0"></span>名称で目的地を探して案内ルートを表示する

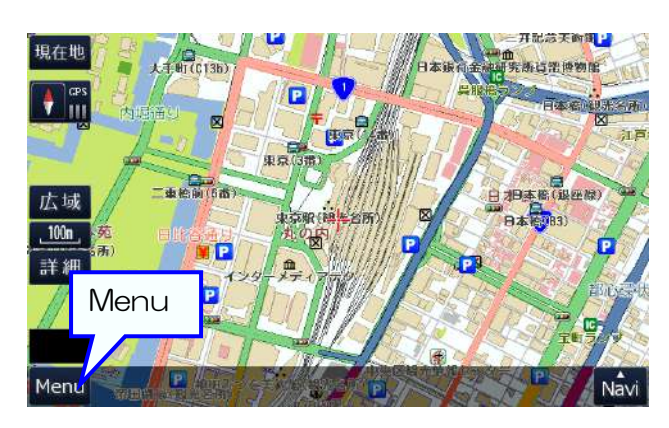

名称を検索する。(例、東京タワー) [文字]パネルで「とうきょうたわー」と ひらがなで入力し、[検索]をタッチ。

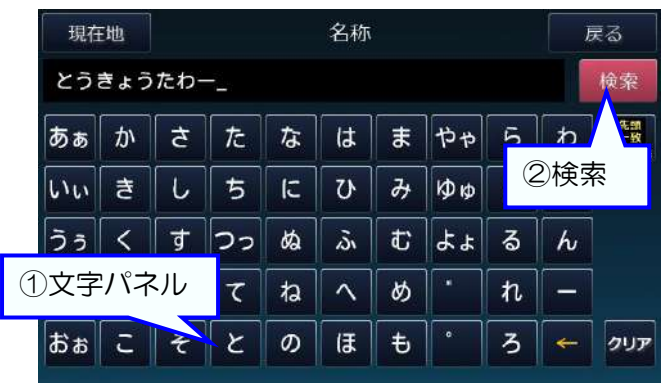

目的地をセットする。 [目的地]をタッチ。

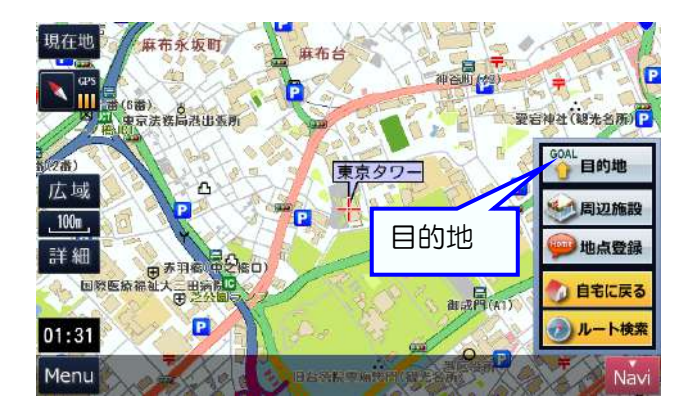

地図画面で[Menu]をタッチ。 メニュー画面で[名称]をタッチ。

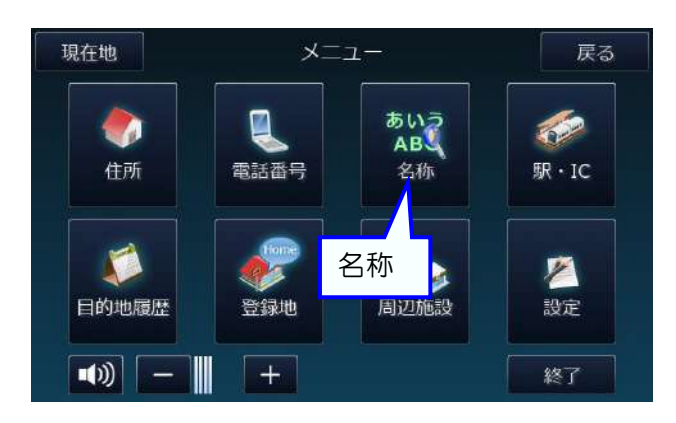

検索した名称の地図を表示する。 リストから[施設]を探してタッチ。

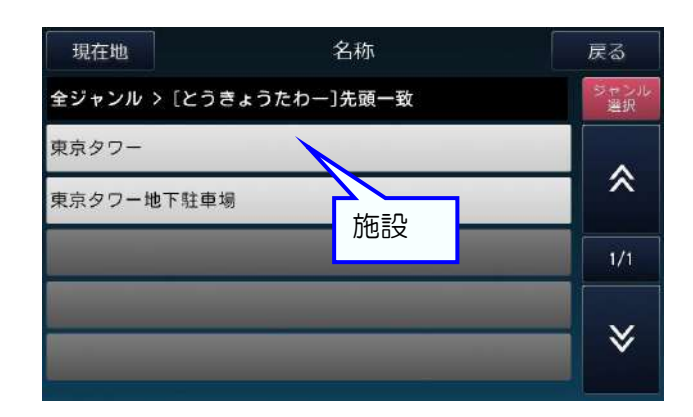

案内ルートを表示する。 ルートの計算方法を[検索オプション]から 選んで、[ナビ走行]をタッチ。

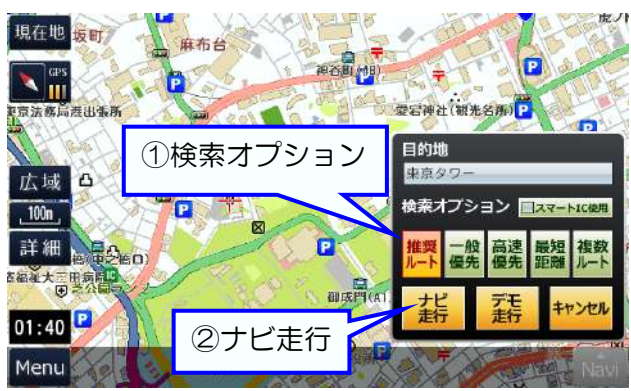

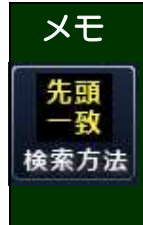

メモ 黄色の矢印[←]で文字を削除、[クリア]で全ての文字を削除できます。 [検索方法]の先頭一致で探すか、部分一致で探すかを選択できます。 ページ番号をタッチすると、先頭ページと最終ページの切替えができます。 [前のページへ][次のページへ]の長押しでリストを高速に移動できます。 [ジャンル選択]でリストの絞り込みができます。

ルート案内を開始する。 [ナビ開始]をタッチ。

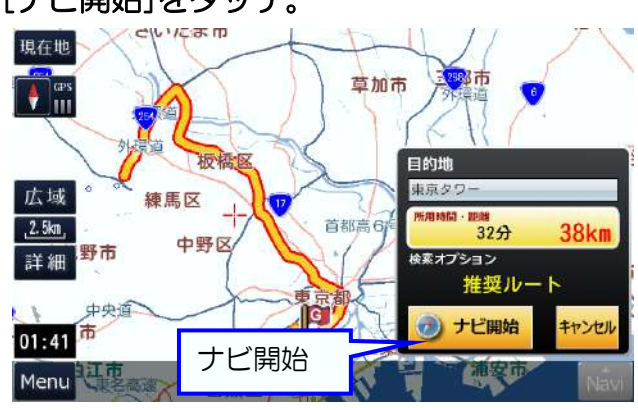

## <span id="page-10-0"></span>自宅を登録する

#### 自宅を地図に表示する。 地図を移動して自宅を表示。

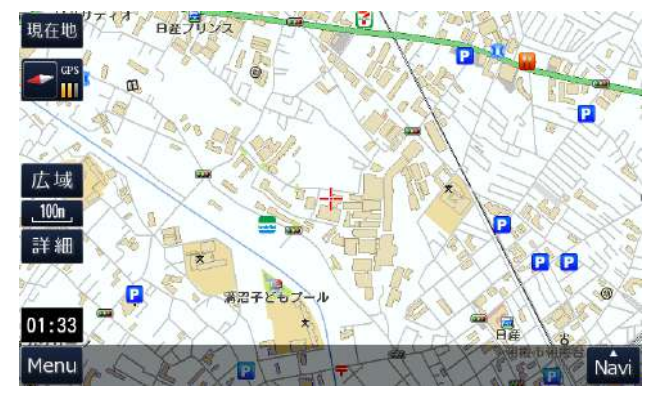

### 登録グループを「自宅」にする。 [登録グループ]をタッチしていき 「自宅」に変更。

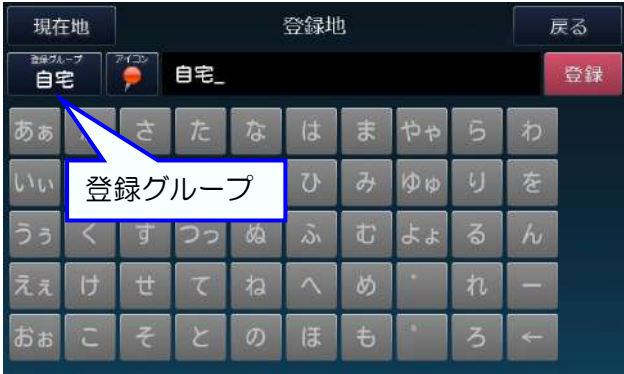

## 自宅の登録を確定する。

[登録]をタッチして、確認画面が表示 されたら[OK]をタッチ。

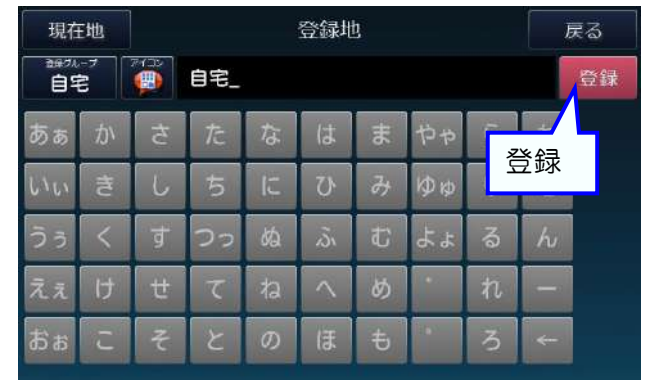

#### 登録画面に移動する。 [地点登録]をタッチ。

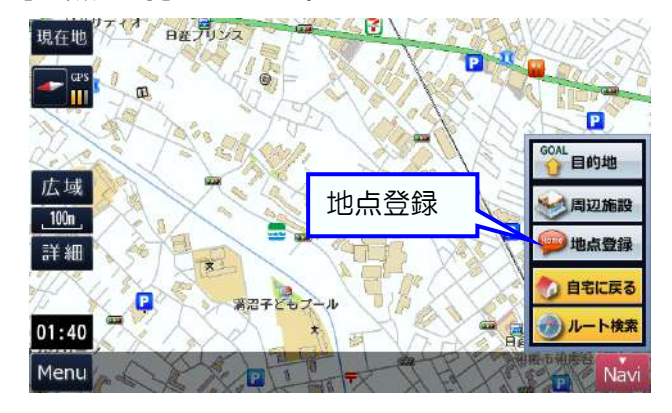

好みのアイコンに変更する。 [アイコン]をタッチし、[アイコンパネル]を 表示。パネル中から好みのアイコンを タッチして変更。

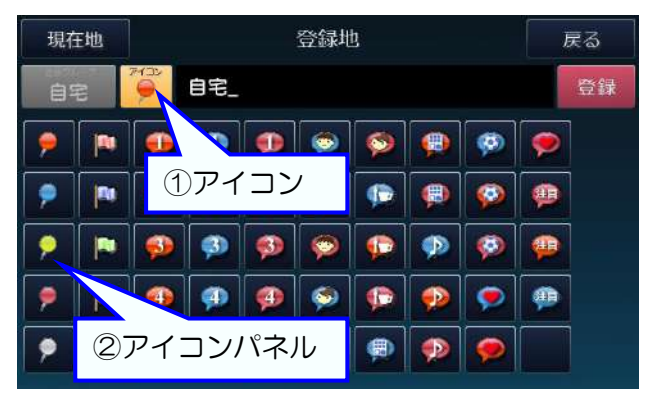

#### 地図画面に移動して登録完了。

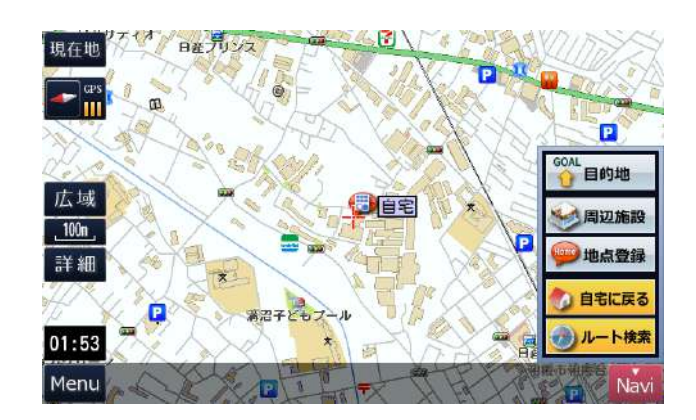

## <span id="page-11-0"></span>自宅に戻る案内ルートを表示する

地図画面を表示する。

ナビメニューが隠れているときは[Navi]を タッチ。

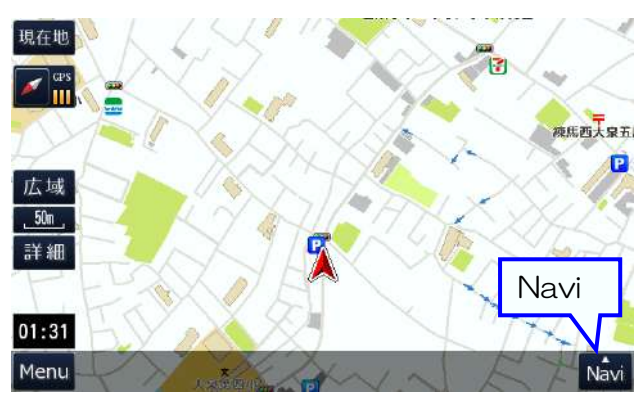

案内ルートを表示する。 ルートの計算方法を[検索オプション]から 選んで、[ナビ走行]をタッチ。

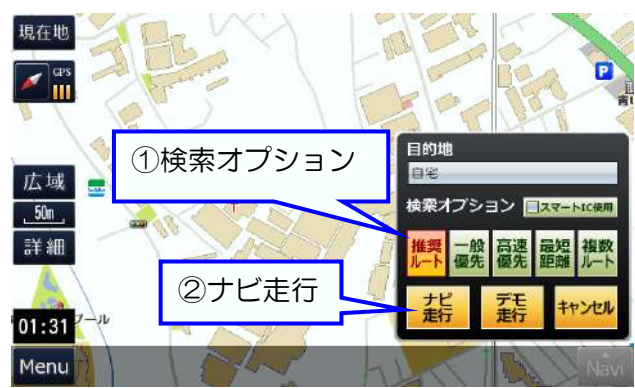

自宅を目的地にセットする。 [自宅に戻る]をタッチ。

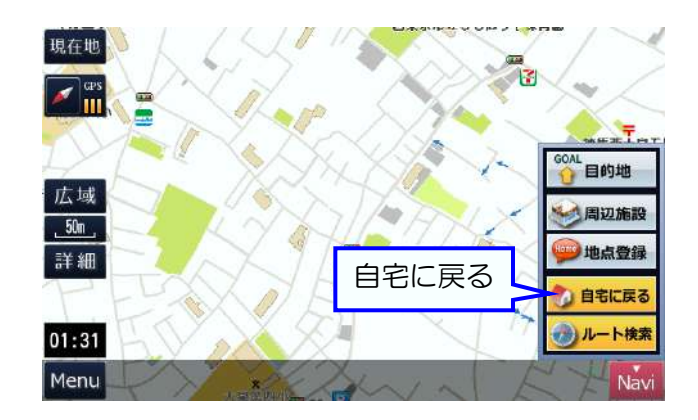

ルート案内を開始する。 [ナビ開始]をタッチ。

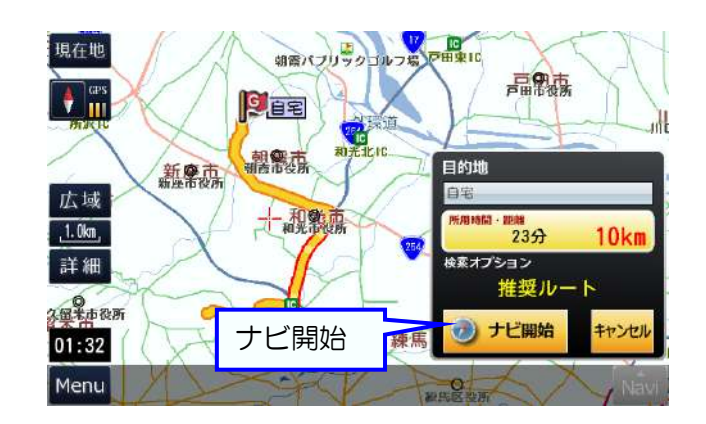

## <span id="page-12-0"></span>よく行く場所を登録する

### よく行く場所を地図に表示する。ナビ メニューが隠れているときは[Navi]をタッチ。

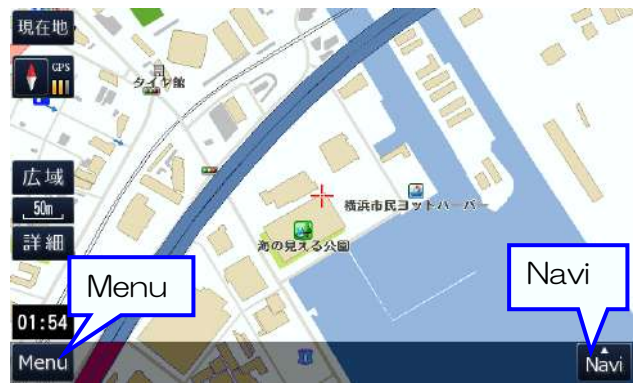

好みの登録グループ・名称に変更する。 [登録グループ]で好みのグループを選択し、 [文字]パネルで好みの名称に変更。

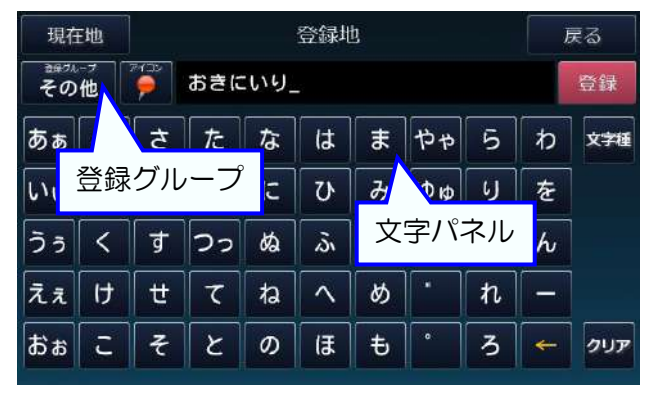

#### よく行く場所の登録を確定する。 [登録]をタッチして、確認画面が表示 されたら[OK]をタッチ。

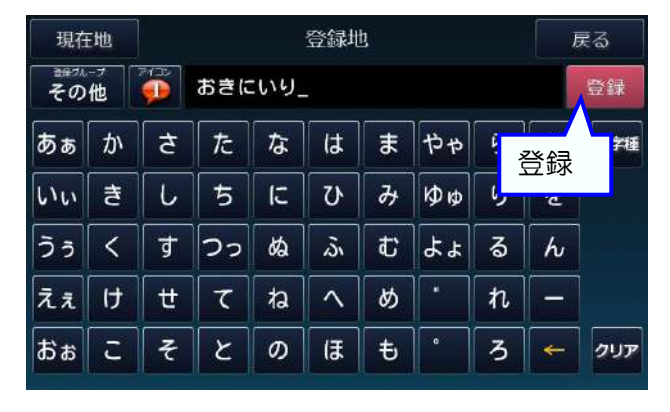

メモ 黄色の矢印[←]で文字を削除、[クリア]で全ての文字を削除できます。

登録画面に移動する。 [地点登録]をタッチ。

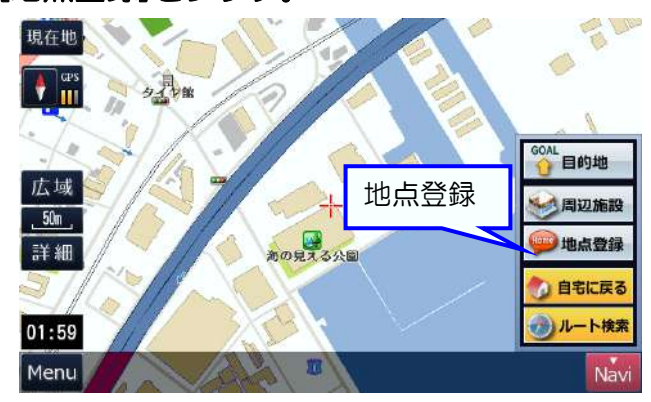

好みのアイコンに変更する。[アイコン]を タッチし、[アイコンパネル]を表示。パネル の中から好みのアイコンをタッチして変更。

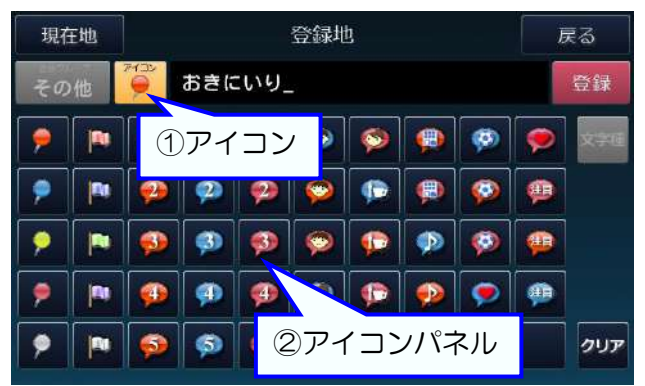

地図画面に移動して登録完了。

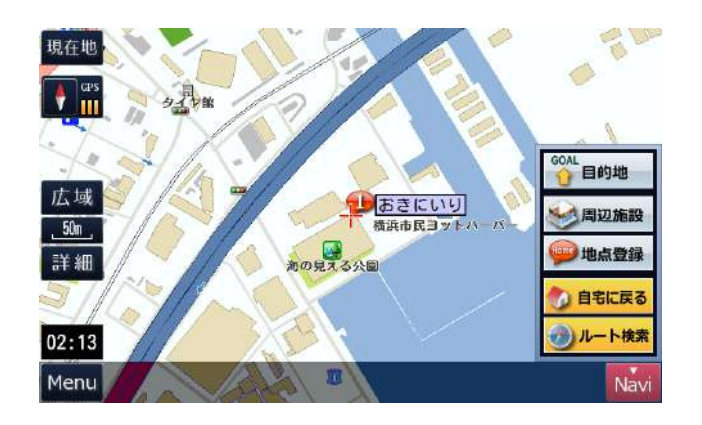

# <span id="page-13-0"></span>登録した場所に行く案内ルートを表示する

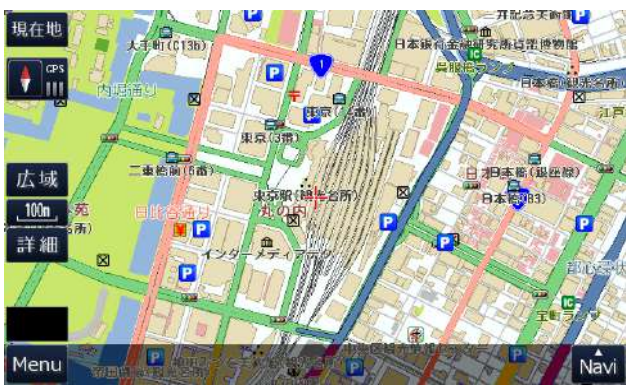

#### 登録地を選ぶ。

行きたい場所の[登録グループ]を選択し、 リストから[登録地]を探してタッチ。

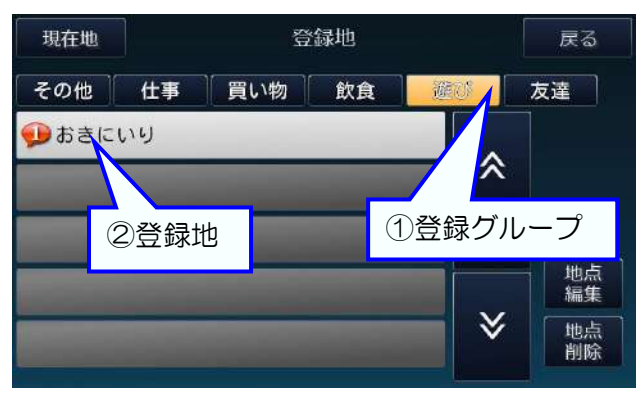

案内ルートを表示する。ルートの計算方法を [検索オプション]から選んで、[ナビ走行]を タッチ。

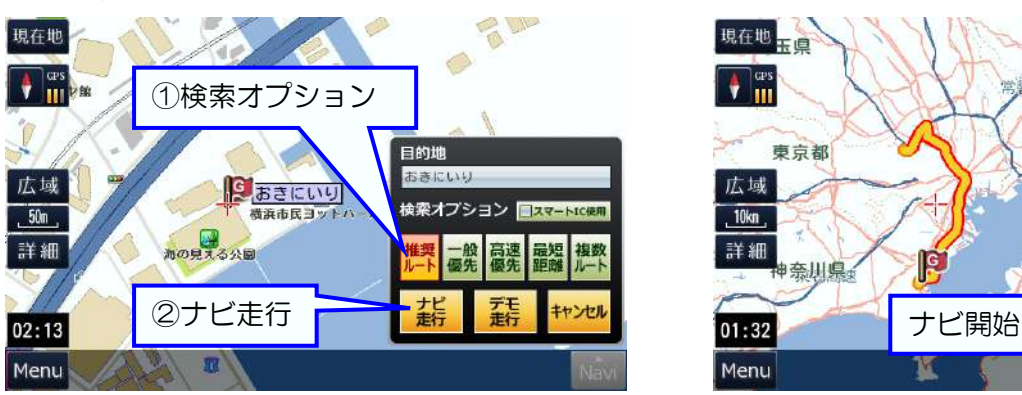

#### あいう<br>ABL  $\overline{\phantom{a}}$ 電話番号 住所 登録地

目的地履歴

 $\ket{0}$   $\ket{-}$ 

現在地

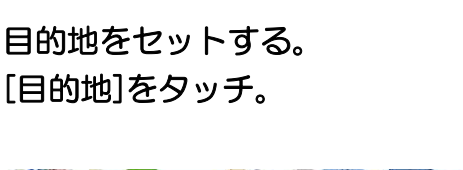

登録地

 $+$ 

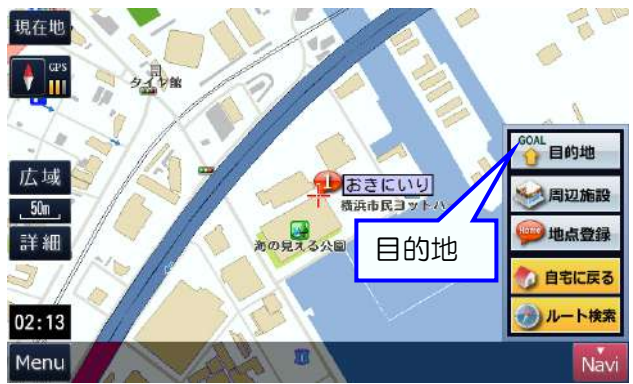

ルート案内を開始する。 [案内開始]をタッチ。

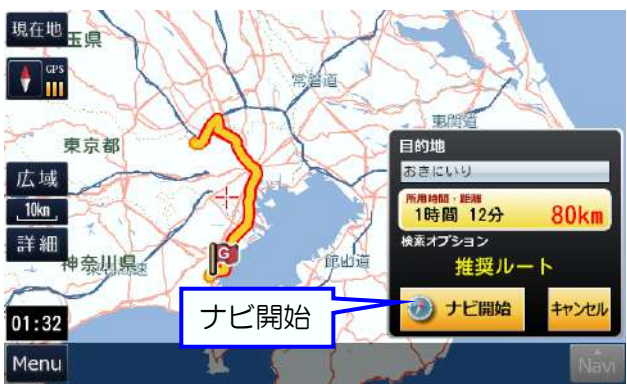

メモ ページ番号をタッチすると、先頭ページと最終ページの切替えができます。 [前のページへ][次のページへ]の長押しでリストを高速に移動できます。

#### 地図画面で[Menu]をタッチ。 メニュー画面で[登録地]をタッチ。

 $x = 1 -$ 

名称

Sta

周辺施設

戻る

不安

駅·IC

么

設定

終了

# <span id="page-14-0"></span>過去に行った場所に行く案内ルートを表示する

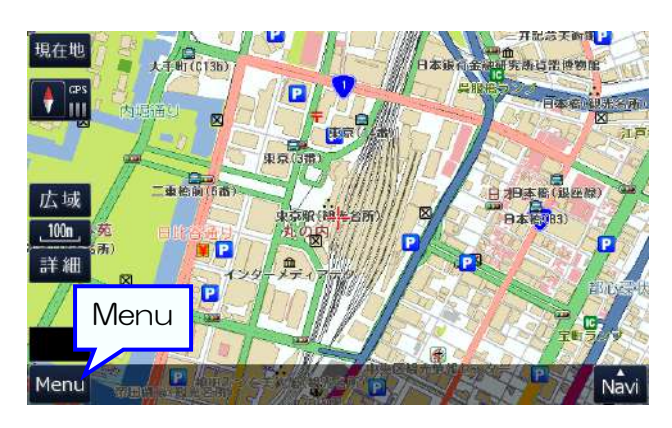

### 過去に行った場所を選ぶ。 リストから[目的地]を探してタッチ。

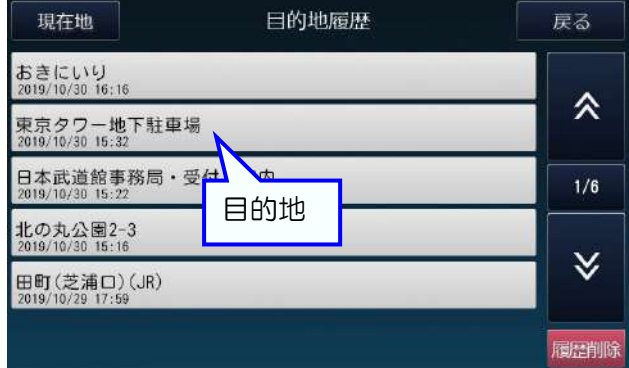

案内ルートを表示する。 ルートの計算方法を[検索オプション]から 選んで、[ナビ走行]をタッチ。

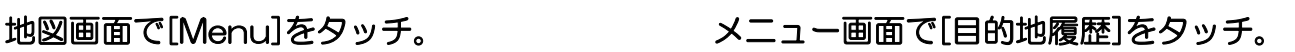

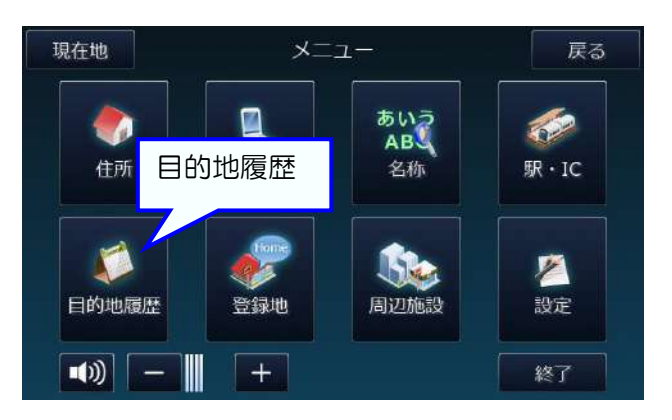

## 目的地をセットする。

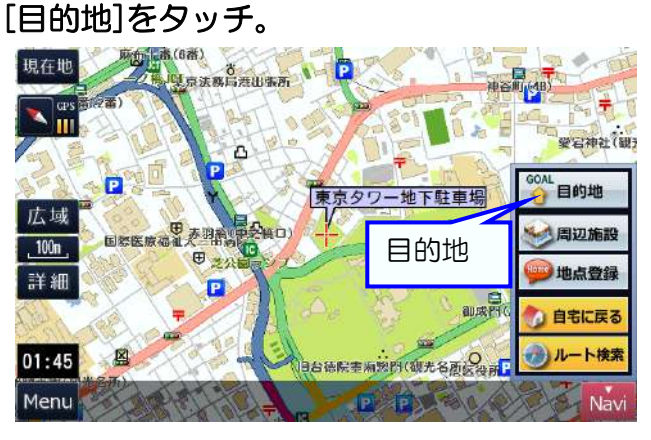

ルート案内を開始する。 [ナビ開始]をタッチ。

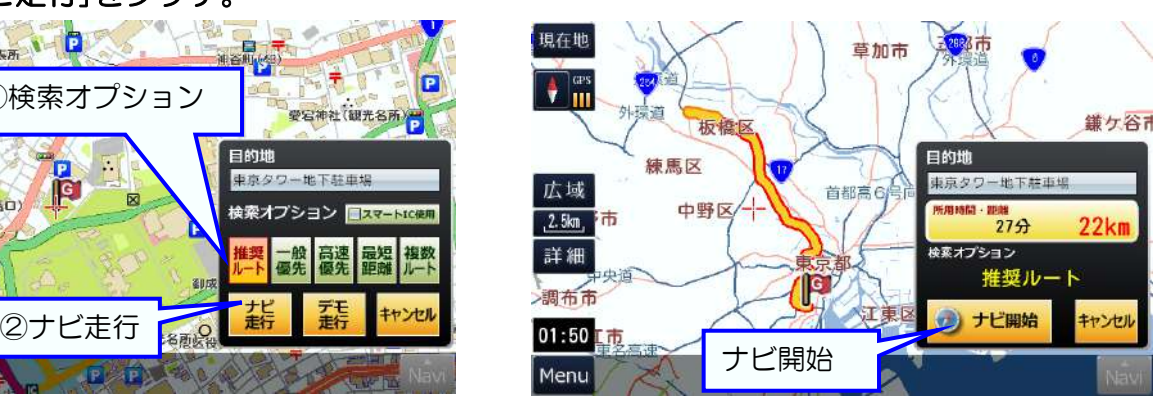

メモ ページ番号をタッチすると、先頭ページと最終ページの切替えができます。 [前のページへ][次のページへ]の長押しでリストを高速に移動できます。

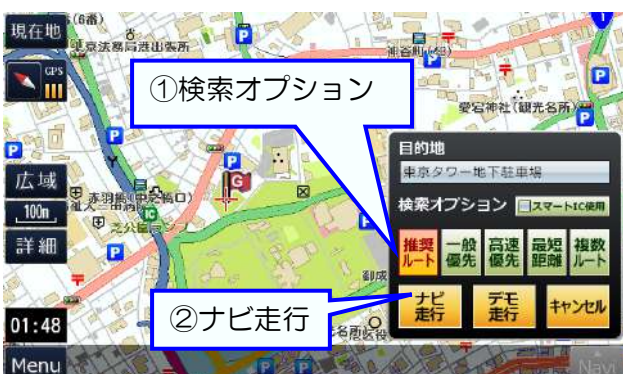

## <span id="page-15-0"></span>周辺の施設(コンビニなど)を探す

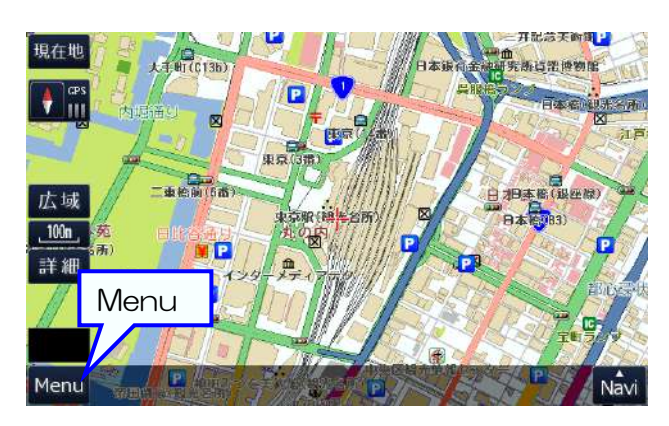

地図の中心位置から距離の近い順に施設 リストを表示する。 リストから[施設]を探してタッチ。

#### 現在地 周辺施設 戻る 全ジャンル > ジャン)<br>選択 目白(出口)(JR)  $95m$ 仌 ファミリーマート目白三丁目店 110m 日白警察署日白駅前交番  $111m$  $3/100$ 周辺施設 豊島区立目白小学校(小学校)  $132m$ ≫ サンマルクカフェ目白駅前店  $137m$

地図画面で[Menu]をタッチ。 メニュー画面で[周辺施設]をタッチ。

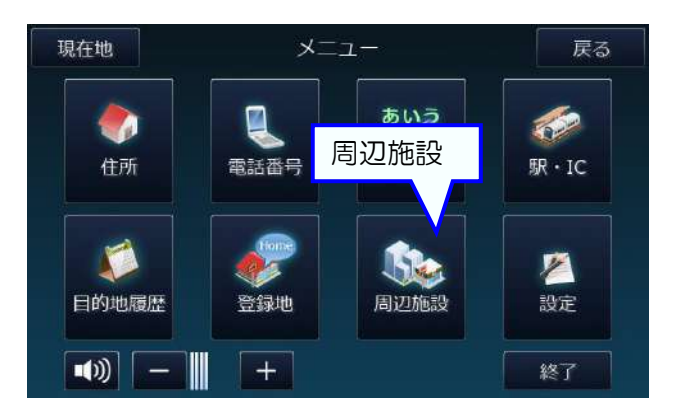

地図画面が施設周辺に移動する。

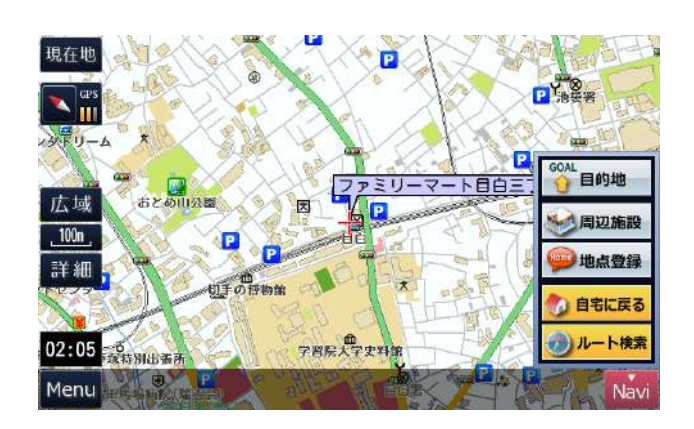

メモ ページ番号をタッチすると、先頭ページと最終ページの切替えができます。 [前のページへ][次のページへ]の長押しでリストを高速に移動できます。 [ジャンル選択]でリストの絞り込みができます。

## <span id="page-16-0"></span>駅・インターチェンジ・空港を探す

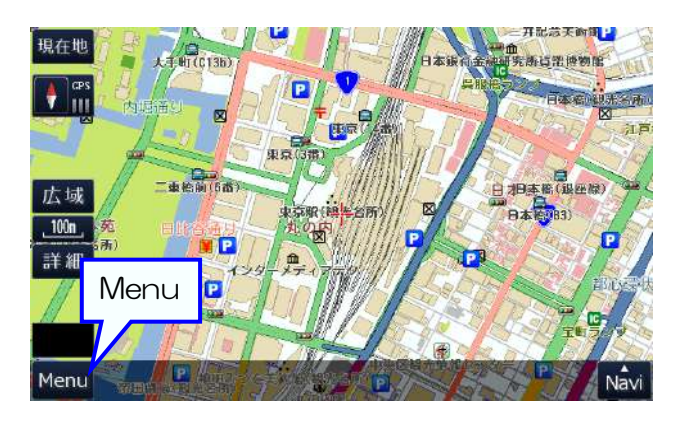

ジャンルを選ぶ。(例、空港) [駅・IC・空港]をタッチして「空港」に切替え。

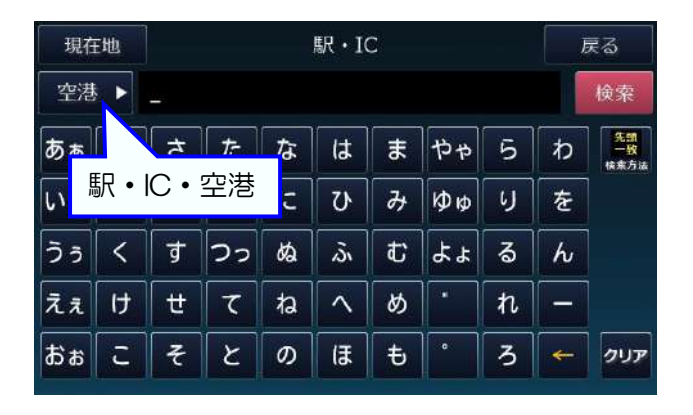

#### 検索した施設の地図を表示する。 リストから[施設]を探してタッチ。

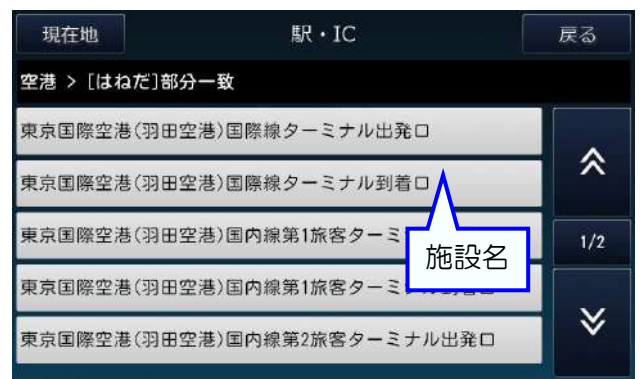

地図画面で[Menu]をタッチ。 メニュー画面で[駅・IC]をタッチ。

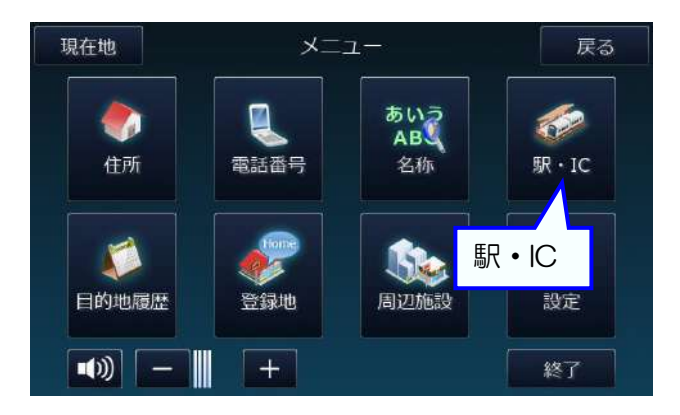

施設名を入力して検索する。(例、羽田空港) [文字]パネルで「はねだ」とひらがなで 入力し、[検索]をタッチ。

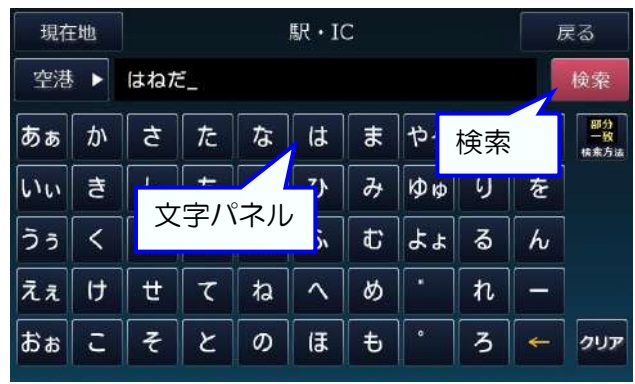

#### 目的地をセットする。 [目的地]をタッチ。

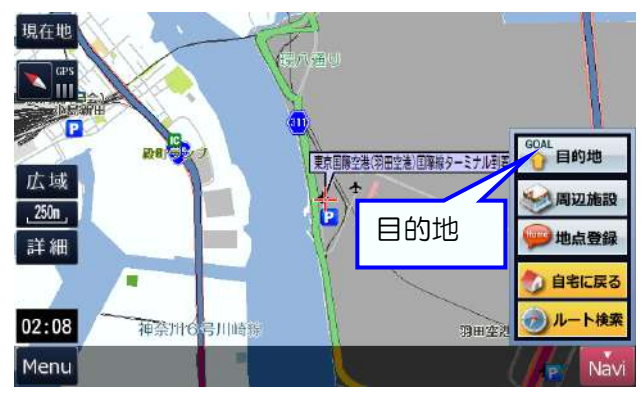

メモ 黄色の矢印[←]で文字を削除、[クリア]で全ての文字を削除できます。 [検索方法]の先頭一致で探すか、部分一致で探すかを選択できます。 ページ番号をタッチすると、先頭ページと最終ページの切替えができます。 [前のページへ][次のページへ]の長押しでリストを高速に移動できます。

## <span id="page-17-0"></span>ルート案内中にエンジンを切ったとき、残りの案内を再開する

#### ナビを起動する。

地図画面になったら前回の案内を継続するか 聞いてくるので、[OK]をタッチ。

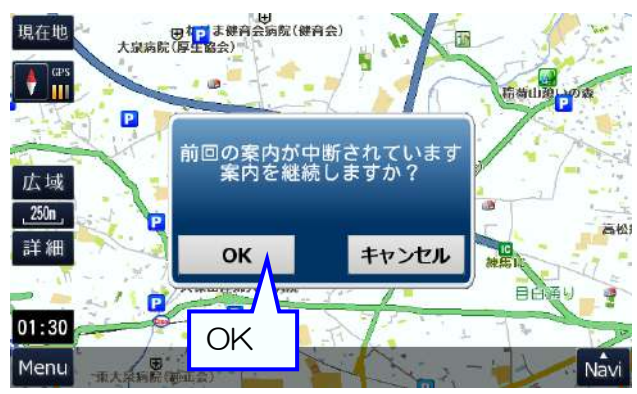

ルート案内が再開される。

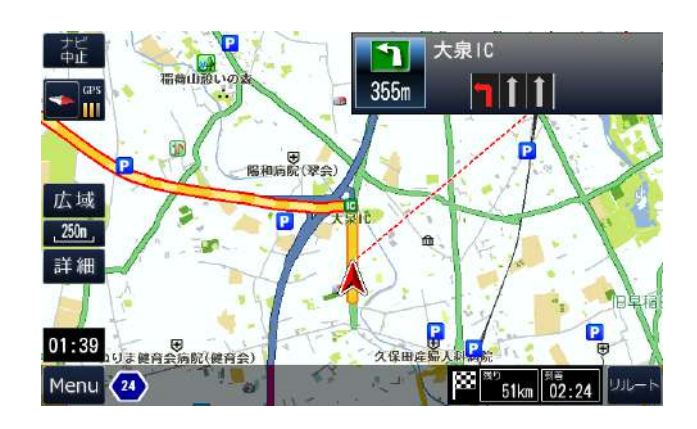

### <span id="page-18-0"></span>地図画面で[詳細]をタッチ。 アンチンの 地図が拡大する。

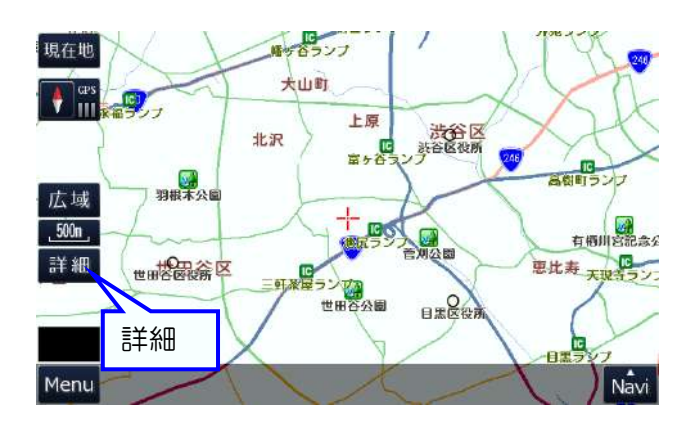

地図画面で[広域]をタッチ。 それは この 地図が縮小する。

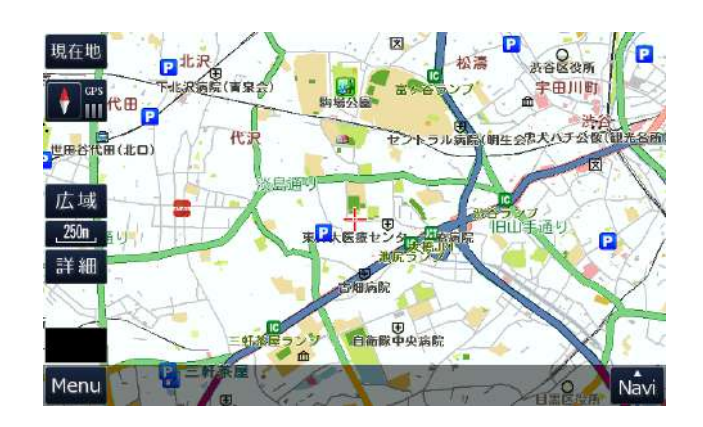

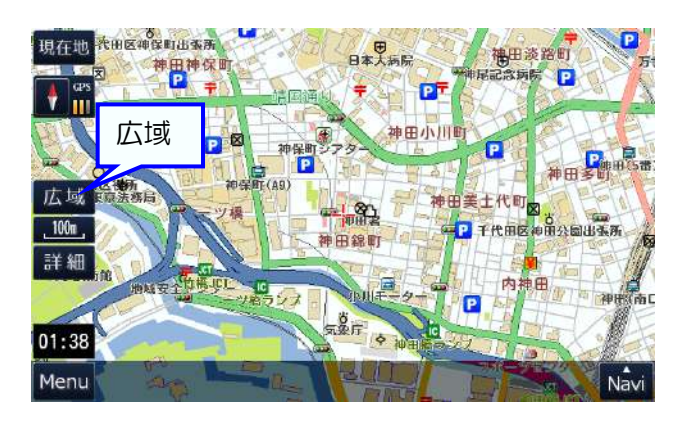

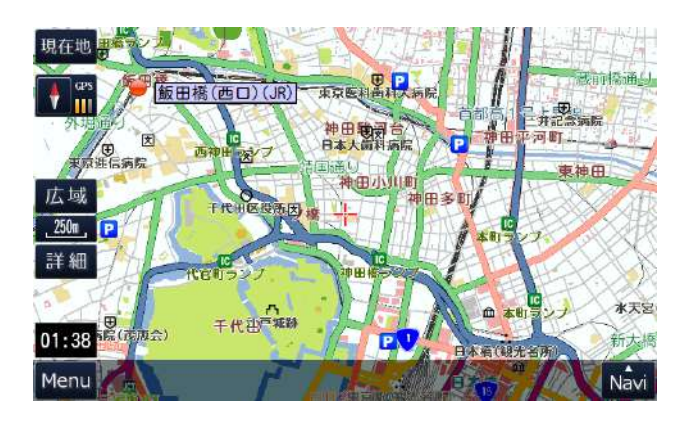

## <span id="page-19-0"></span>地図の文字サイズを変更する

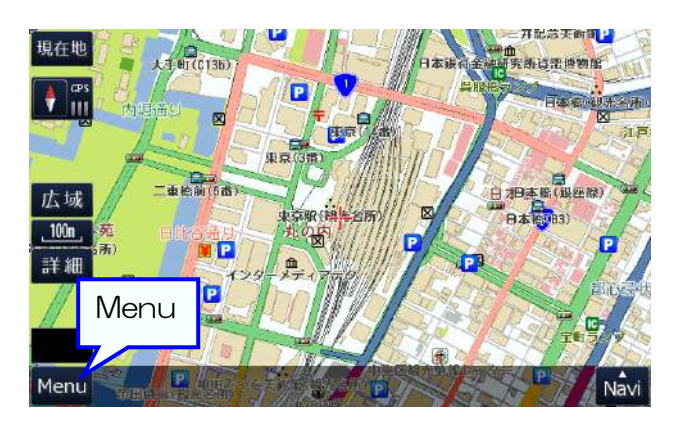

文字サイズを選ぶ。(例、文字を大きくする) 地図の文字で[大]をタッチ。

#### [戻る]をタッチして地図画面に戻る。

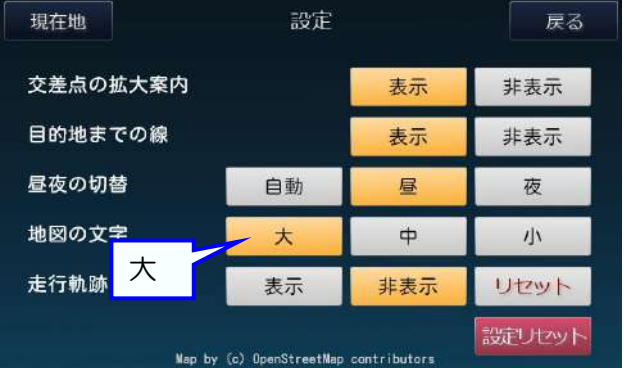

#### 地図画面で[Menu]をタッチ。 メニュー画面で[設定]をタッチ。

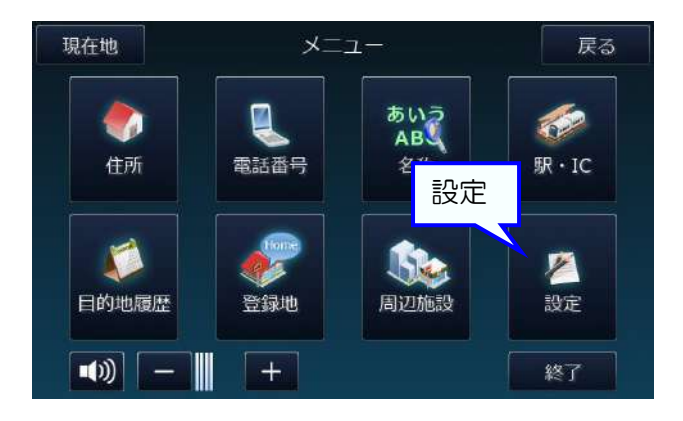

地図の文字が大きくなる。

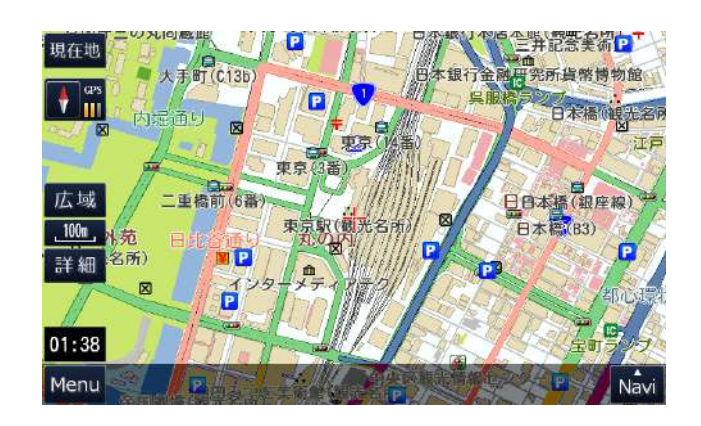

# <span id="page-20-0"></span>ルート案内音声の音量を変える

### 地図画面で[Menu]をタッチ。 音量を変える。

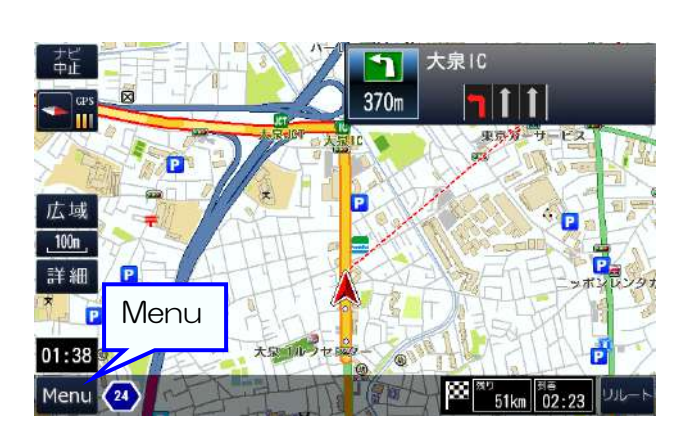

ルート案内音声が調節した音量で流れる。

## 音声が ON であるのを確認。 [+] [-]をタッチして音量を調節。 [戻る]をタッチして地図画面に戻る。

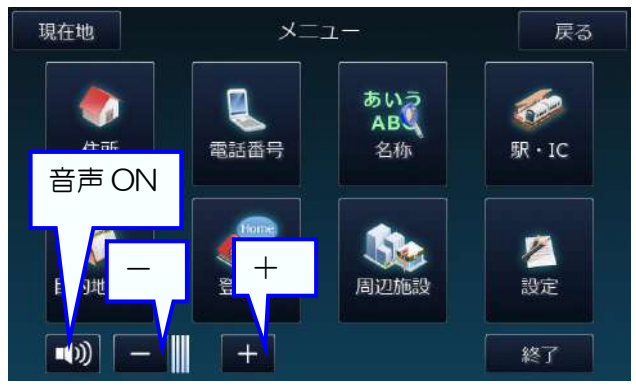

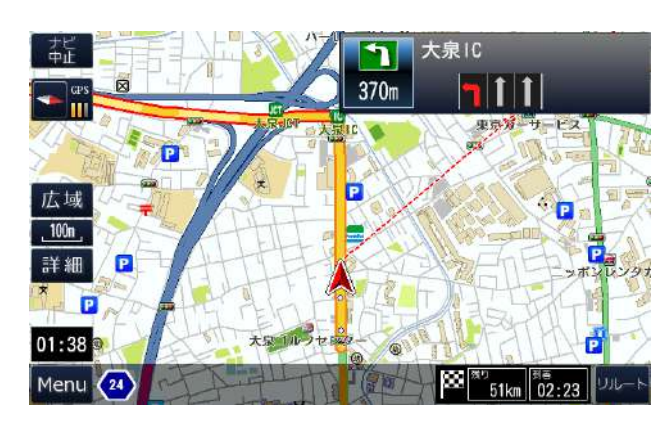

## <span id="page-21-0"></span>目的地方向線を消す

目的地方向線を消す。

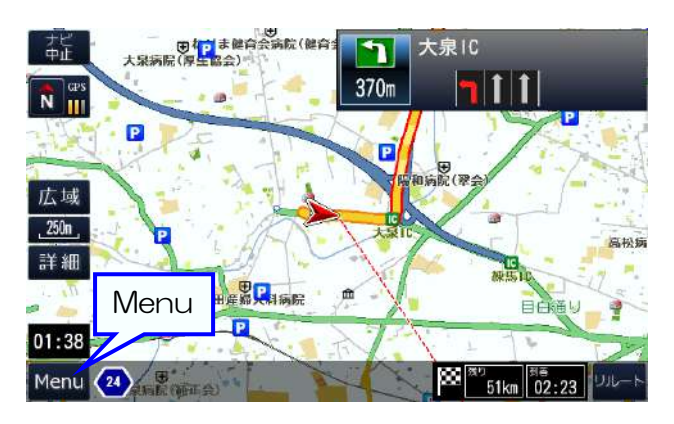

#### 地図画面で[Menu]をタッチ。 メニュー画面で[設定]をタッチ。

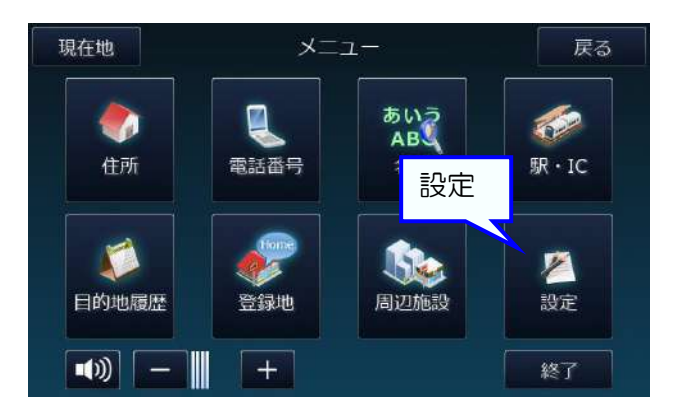

#### 目的地方向線は消える。

#### [戻る]をタッチして地図に戻る。 設定 現在地 戻る 交差点の拡大案内 表示 非表示 目的地までの線 表示 非表示 **76** 昼夜の切替 自動 昼 非表示 地図の文字 大  $\ddot{\phi}$ 走行軌跡 非表示 リセット 表示 設定リセット Map by (c) OpenStreetMap contribut

目的地までの線で[非表示]をタッチ。

し。<br>- B 4<mark>7</mark> ま健育会病院 (健育会<br>- 大泉病院 (厚生協会)  $\overline{\mathbf{h}}$ 大泉IC 帯  $350<sub>m</sub>$  $711$  $\mathbf{N}$   $\mathbf{H}$  $\overline{a}$ **P** ● 田<br>和病院(翠2 広域  $250n$ 房松病 詳細 久保田産婦只利病院 血 E.  $\overline{a}$ H ř.  $\overline{\mathbf{E}}$  $01:38$ Menu (24) שנט  $51km$  02:23

## <span id="page-22-0"></span>交差点で拡大案内をしないようにする

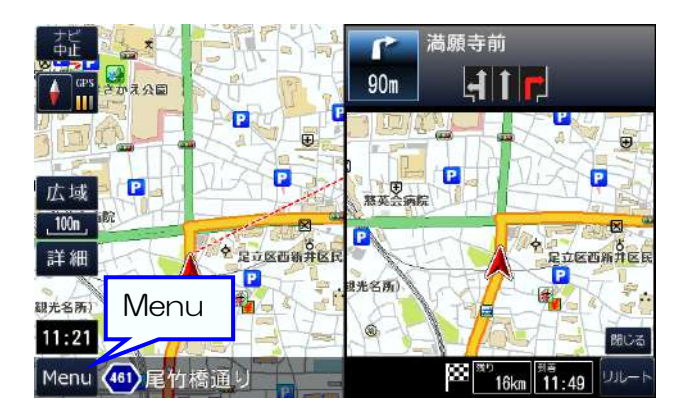

交差点で拡大案内をしないようにする。 交差点の拡大案内で[非表示]をタッチ。 [戻る]をタッチして地図に戻る。

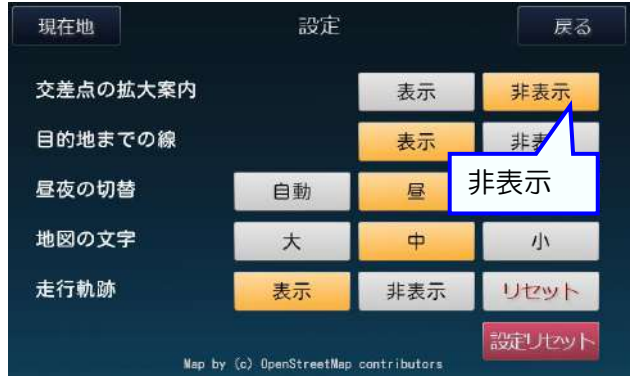

#### 地図画面で[Menu]をタッチ。 メニュー画面で[設定]をタッチ。

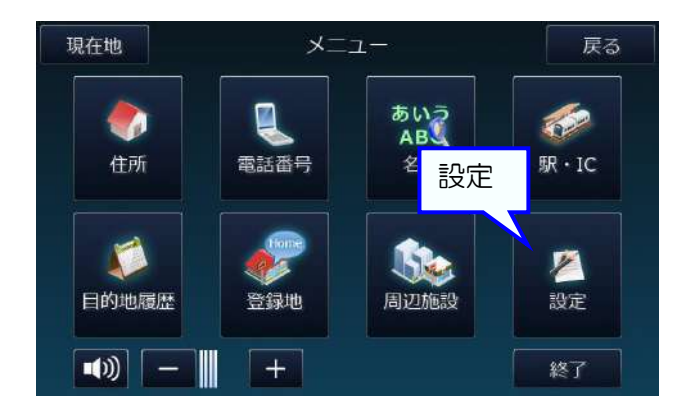

#### 交差点で拡大案内をしなくなる。

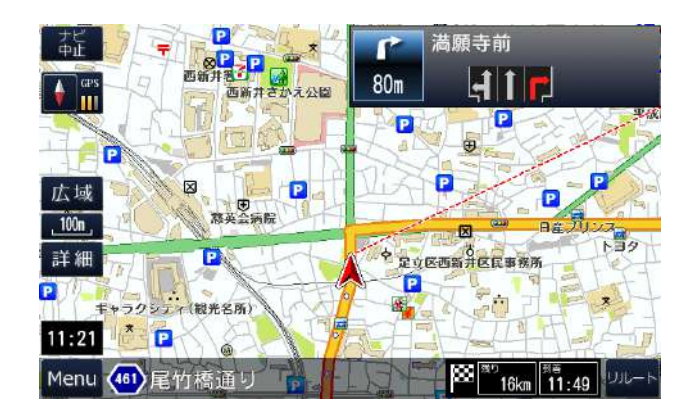

## <span id="page-23-0"></span>地図色(自動・昼・夜)を変える

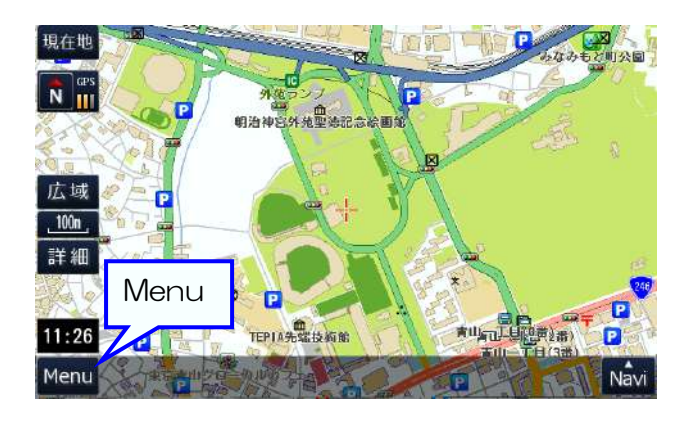

地図色(自動・昼・夜)を変える。 昼夜の切替から好みの設定をタッチ。 ※[自動]は時刻により自動で昼用、夜用の 地図色に変更。[昼]は常に昼用の地図色、 [夜]は常に夜用の地図色で表示 [戻る]をタッチして地図に戻る。

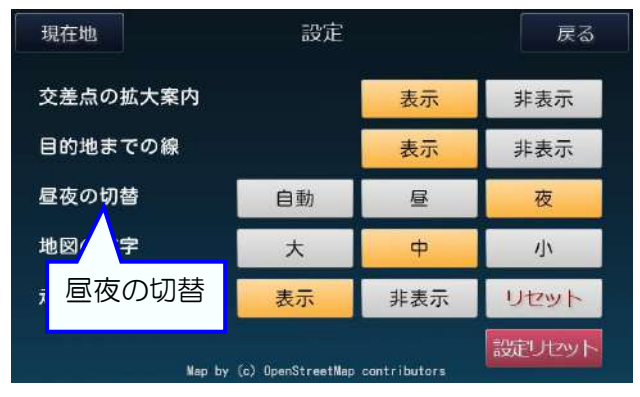

地図画面で[Menu]をタッチ。 メニュー画面で[設定]をタッチ。

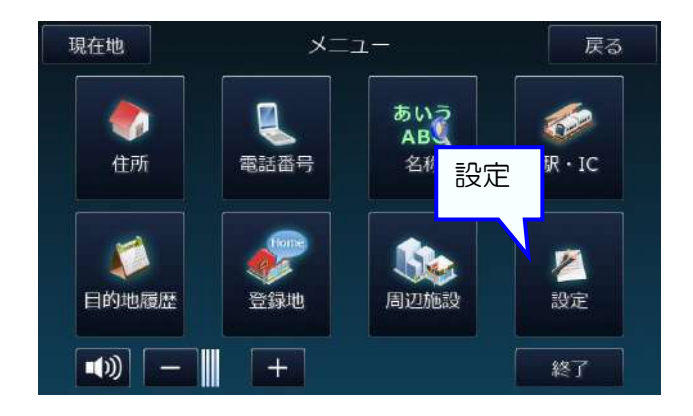

選んだ地図色で地図画面が表示される。

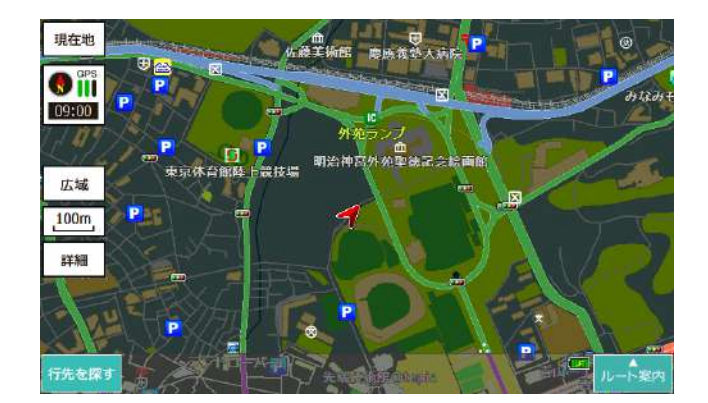

## <span id="page-24-0"></span>地図の表示方向を変える

## 地図の表示方向を変える。

[方位磁石]をタッチ。

※通常(「方位磁石]の状態)は、進行方向を 上に地図を表示していて、進行方向が変わる と方向に合わせて地図が回転する

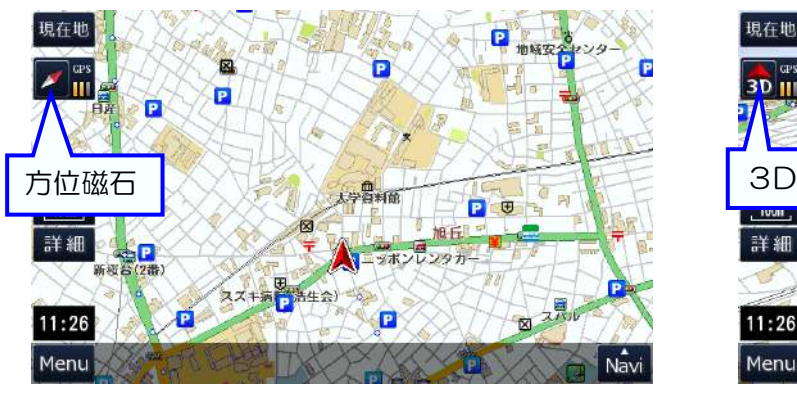

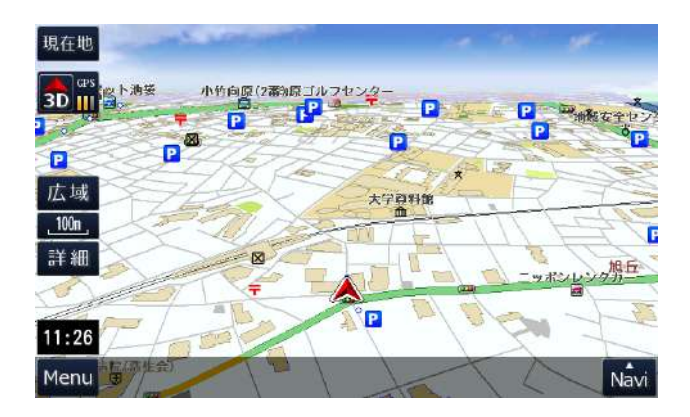

## [方位磁石]が[3D]の表示になり、 3D(進行方向が上)の地図に変わる。

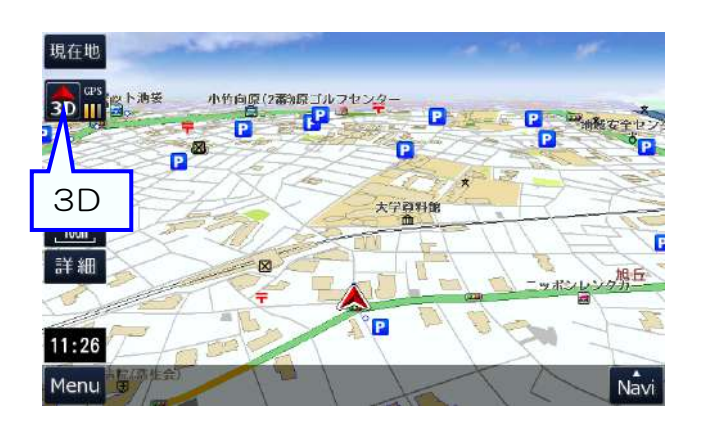

[3D]をタッチ。 [3D]が[N]の表示になり、常に北が上の 地図に変わる。

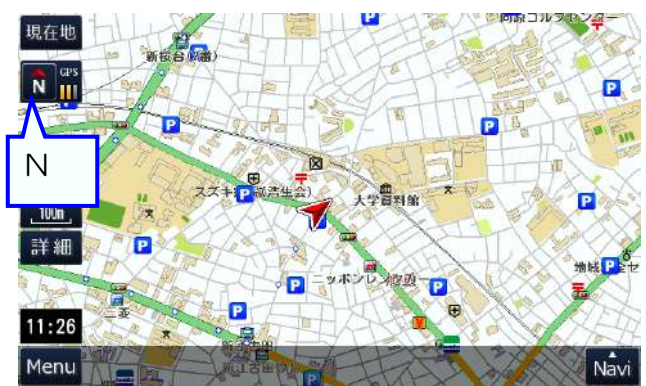

## <span id="page-25-0"></span>高速道路の走行について

高速道路の走行では、地図のスケールを 自動的に 250m に調節する。 (例、一般道路の走行を 50m スケールで地図表示)

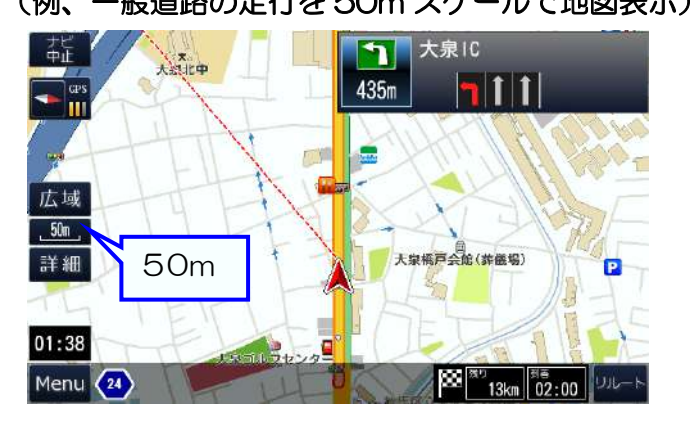

高速道路の走行中、地図の表示スケールを 変更しない。

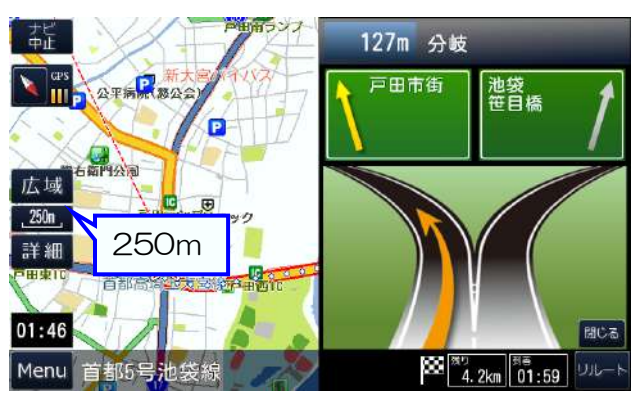

高速道路の走行中、地図の表示スケールを

変更する。

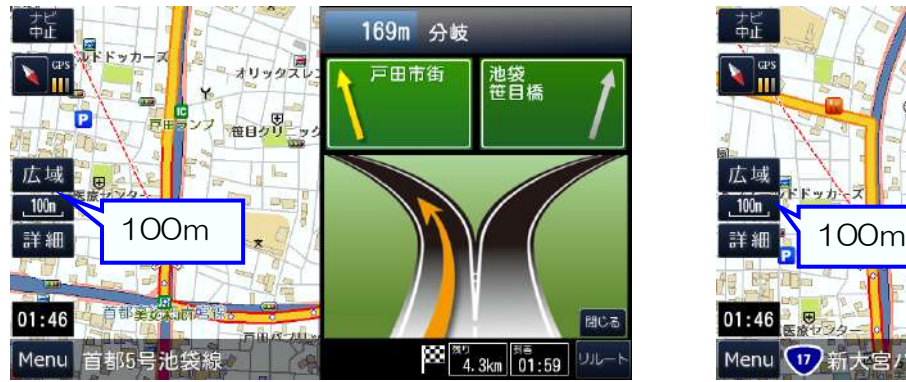

一般道路から高速道路に入ったとき、自動的に 250mスケールで地図が表示される。

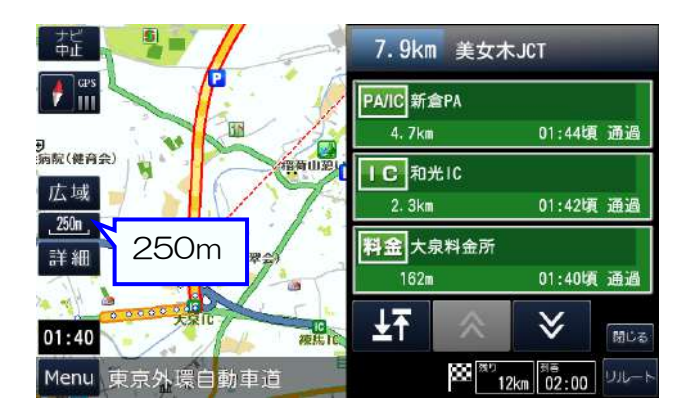

表示スケールを変更しなかった場合、 一般道路の走行になるとき、元の表示 スケールで地図を表示する。

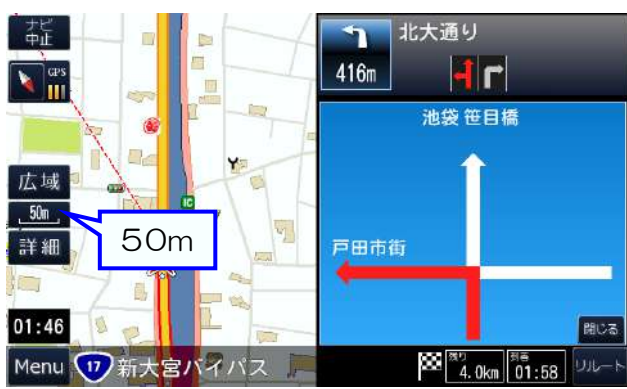

表示スケールを変更した場合、一般道路の 走行になっても表示スケールは変わらない。

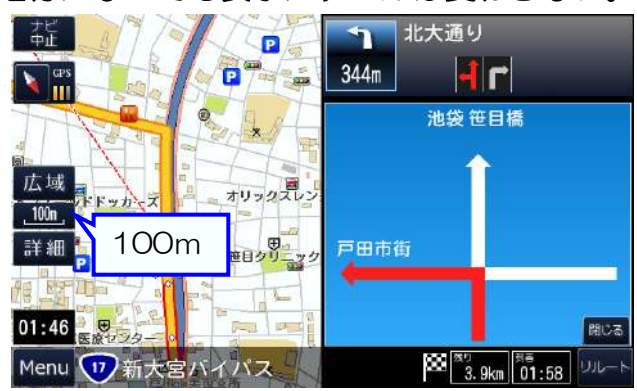

## <span id="page-26-0"></span>走行軌跡について

自車の走った跡が地図上に表示される。 設定画面で表示しないようにすることが できる。また、記録された走行軌跡をクリア することもできる。

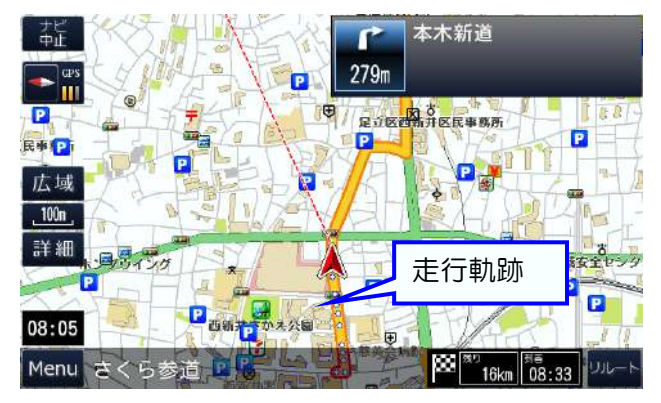

設定画面の走行軌跡の[リセット]を タッチすると、それまで記録された走行軌跡 は削除される。

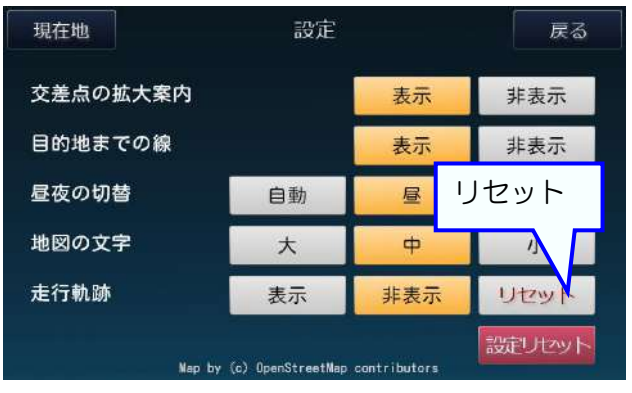

設定画面の走行軌跡を[非表示]にすると、 走行軌跡は記録するが地図画面で表示しない。

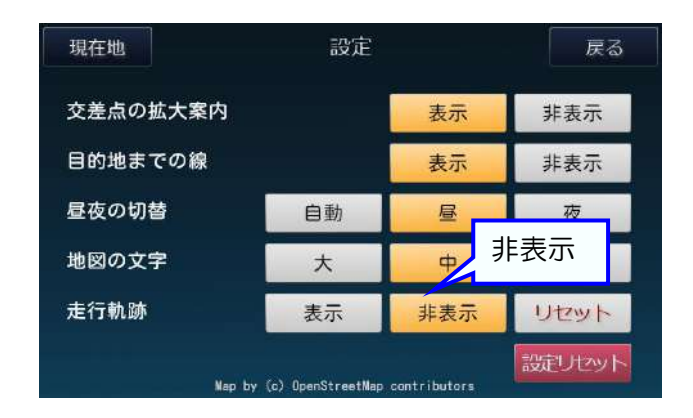

## <span id="page-27-0"></span>速度注意ゾーンについて

### 走行中に速度注意ゾーンに近づいたら 警報が表示される。

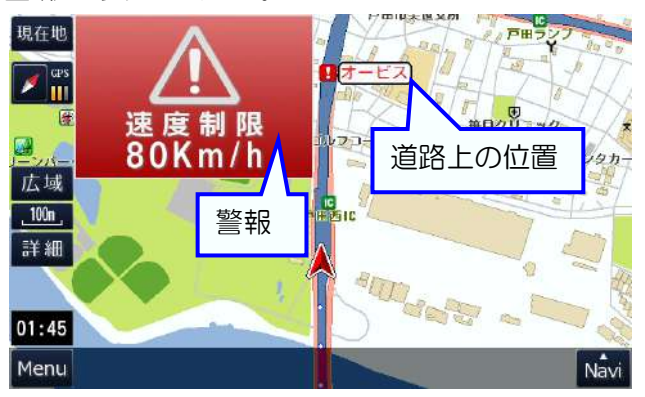

# <span id="page-28-0"></span>ルート案内を途中で終了させる

### ルート案内中に、[ナビ中止]をタッチ。 ルート案内が終了する。

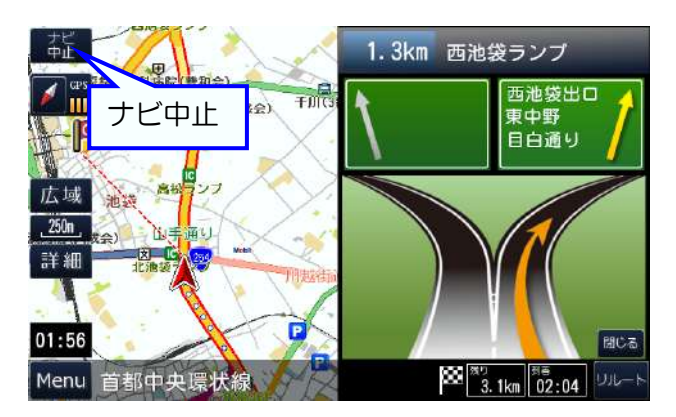

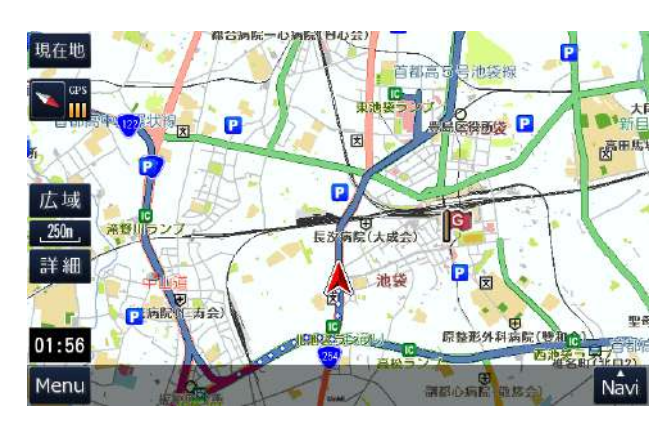

## <span id="page-29-0"></span>ルート案内をデモンストレーションする

出発地にしたい場所を地図に表示する。ナビ メニューが隠れているときは[Navi]をタッチ。

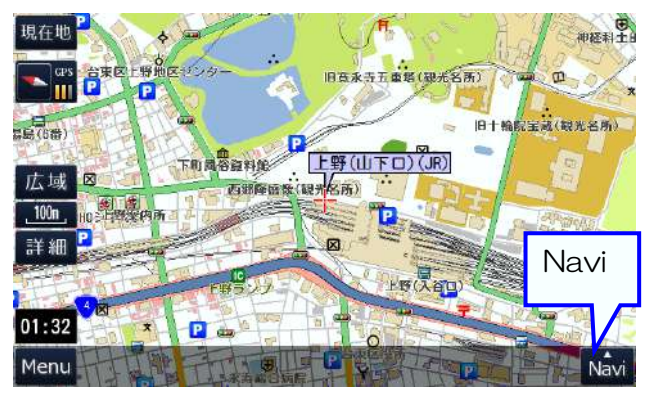

案内ルートを表示する。 ルートの計算方法を[検索オプション]から 選んで、[デモ走行]をタッチ。

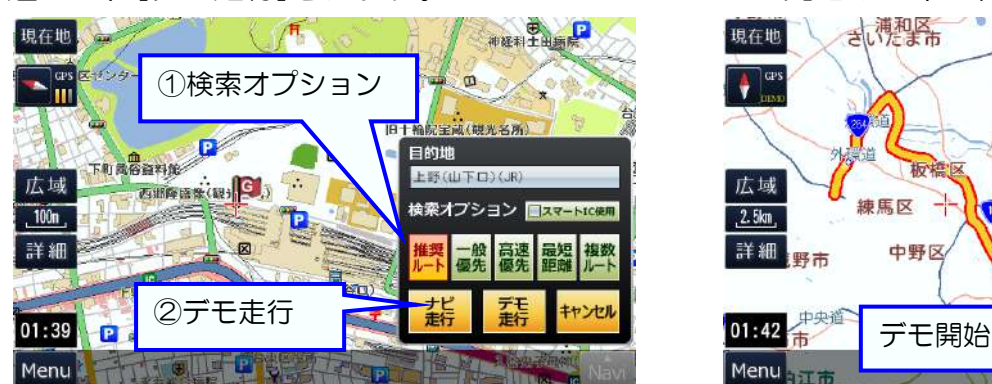

自車がルート上を自動的に走行。

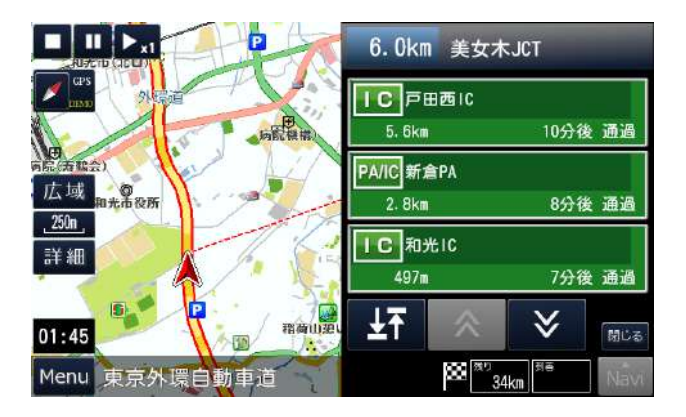

目的地をセットする。 [目的地]をタッチ。

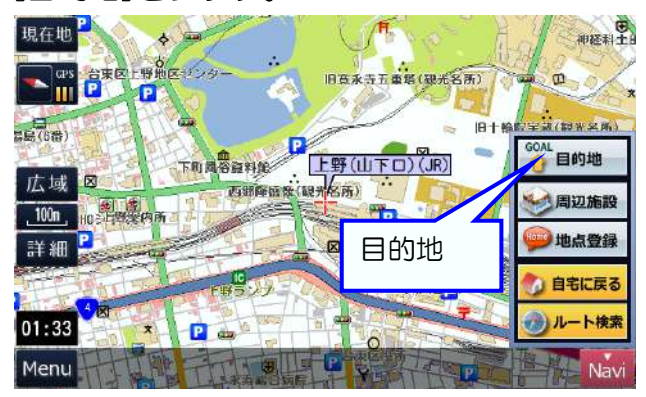

デモンストレーションのルート案内を 開始する。[デモ開始]をタッチ。 ※出発地は自車の位置となる

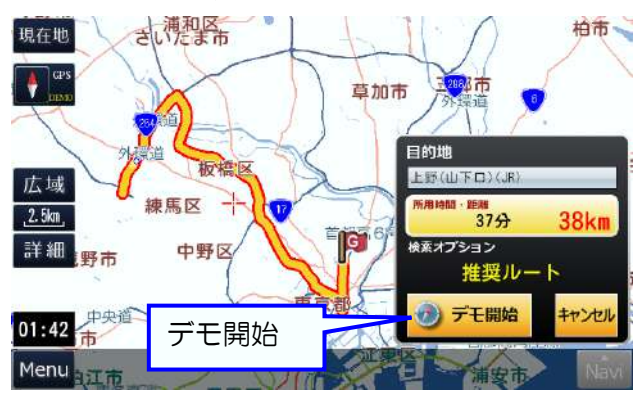

## <span id="page-30-0"></span>複数ルートから案内ルートを選ぶ

目的地にしたい場所を地図に表示する。 ナビメニューが隠れているときは[Navi]を タッチ。

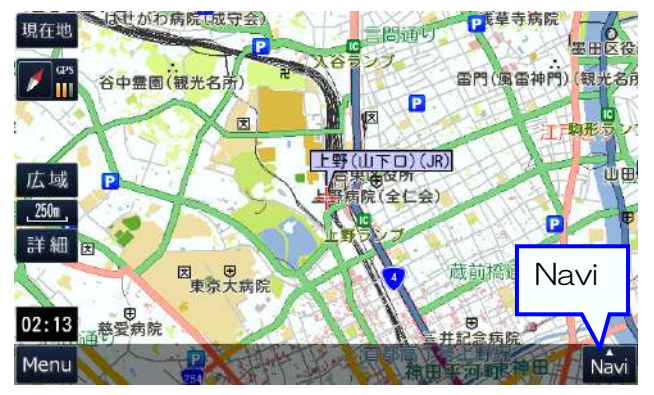

複数の案内ルートを表示する。 ルートの計算方法を[複数ルート]にして、 [ナビ走行]をタッチ。

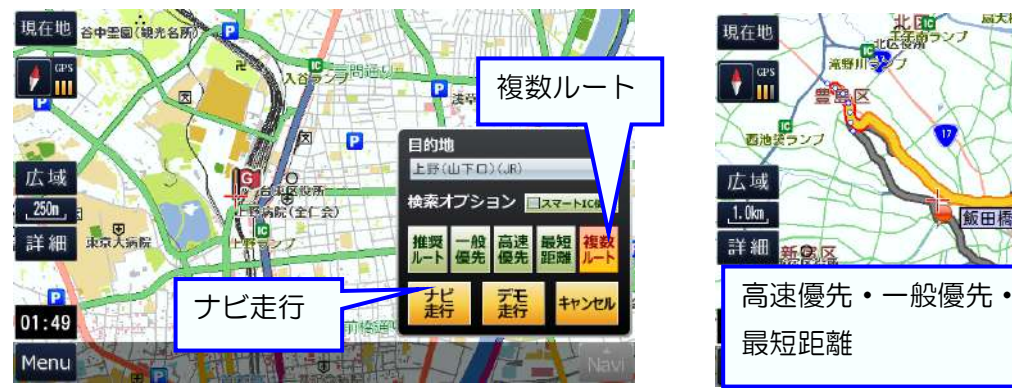

ルート案内を開始する。 [ナビ開始]をタッチ。

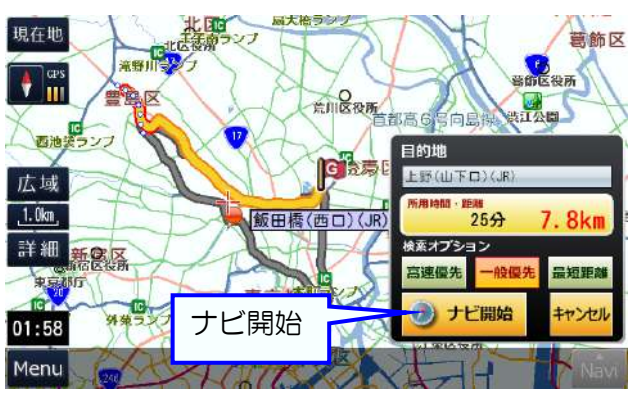

目的地をセットする。 [目的地]をタッチ。

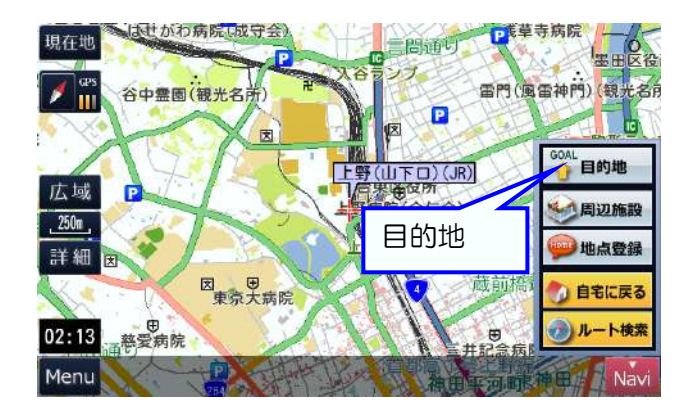

好みの案内ルートを選ぶ。 [高速優先] [一般優先] [最短距離]の中から 好みのルートをタッチ。

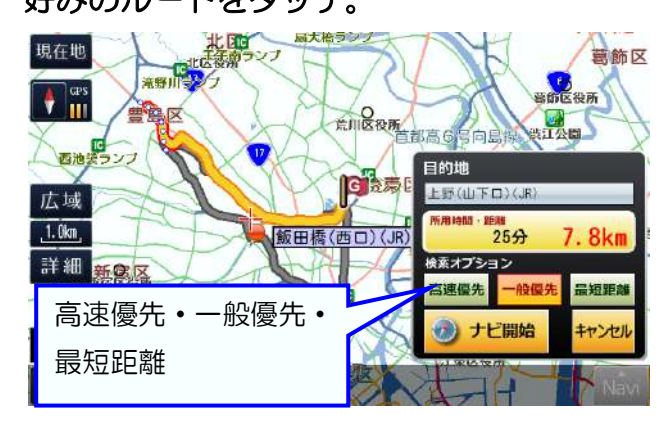

# お問い合わせ先

サポートセンターのお問い合わせ先は下記になります。

※電話番号の掛け間違いの無いように十分ご注意ねがいます。

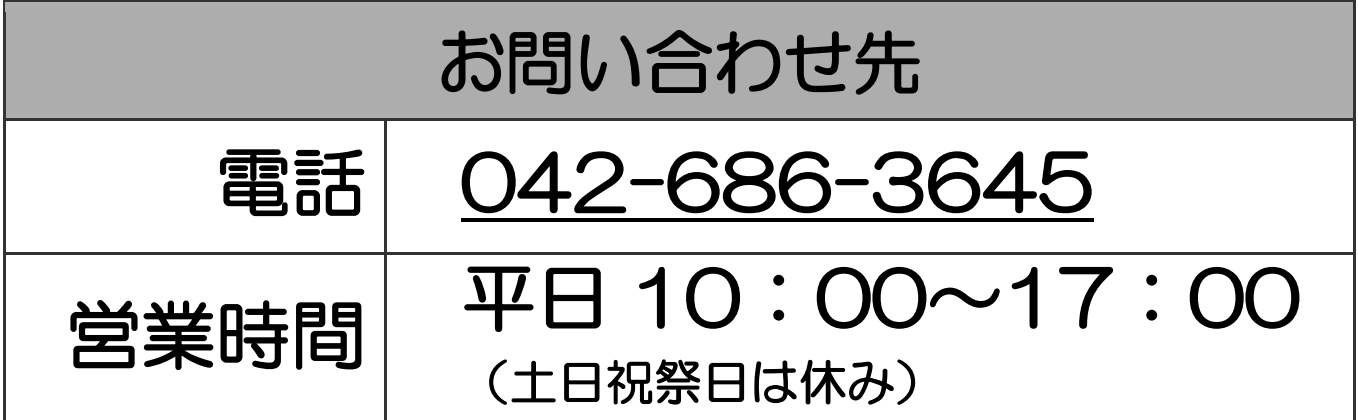

# <販売元> ダイアモンドヘッド株式会社

## 地図データ 3 年間更新無料について

本製品は、ご購入から3年間、2回まで最新の地図データに無料更新できます。

※地図データは本製品発売から2回更新されます。

対象機種:OT-DN703K

条件:販売店の購入履歴がわかること

(販売店印および日付があるもの、販売証明書など)

更新時期:地図の更新は年一回(毎年 春~夏頃) 更新時期は前後することがあります。

詳細時期は下記ナビサポートページにてご確認ください。

※対象機種が記載されていない場合は、更新データ作成中です。アップされるまでお待ちください。 更新方法:地図更新をする場合は下記よりお選びください。

### ① 下記ナビサポートページよりダウンロードして製品のアップデートをする方法

ご用意していただくもの:市販の microSD カード(4~8GB)

- ・ナビサポートページから「無償アップデート用ダウンロード」に入り、対象機種の 「アップデート用ダウンロード」をご用意いただいた microSD カードにコピーする。
- ・コピーした microSD カードをナビホームページの更新手順に従い、ナビ本体のスロットに入れ、 ダウンロードする。

### ② アップデート用 microSD カードを購入する方法

- ・microSD カード作成送料は有料となります。料金はナビサポートページをご確認ください。
- ・ナビサポートページからアップデート用 microSD カードご購入ください。
- ・購入した microSD カードをナビサポートページの更新手順に従い、ナビ本体のスロットに入れ、 ダウンロードする。

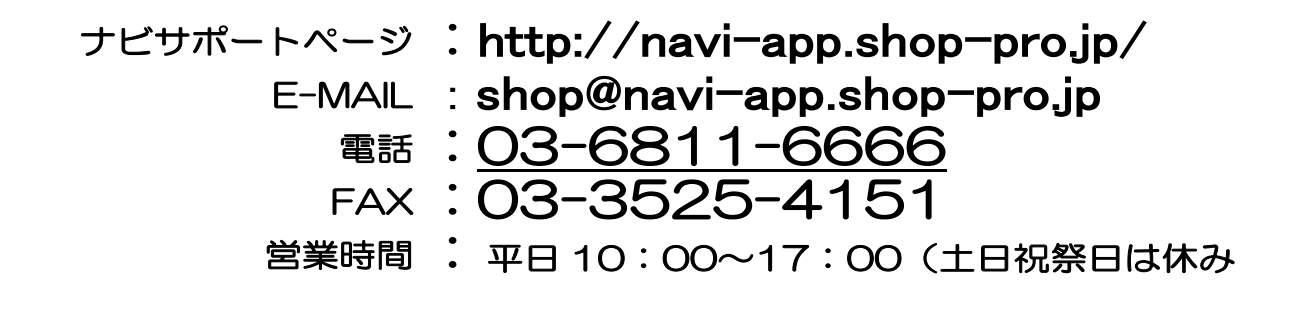

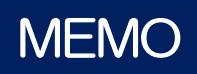